# **SUPPLIER TRAINING**

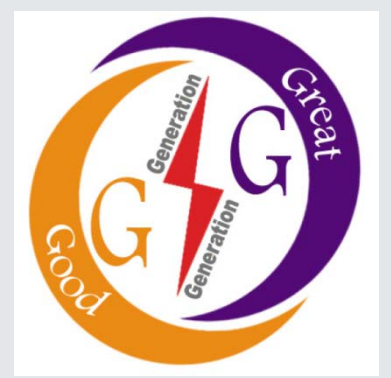

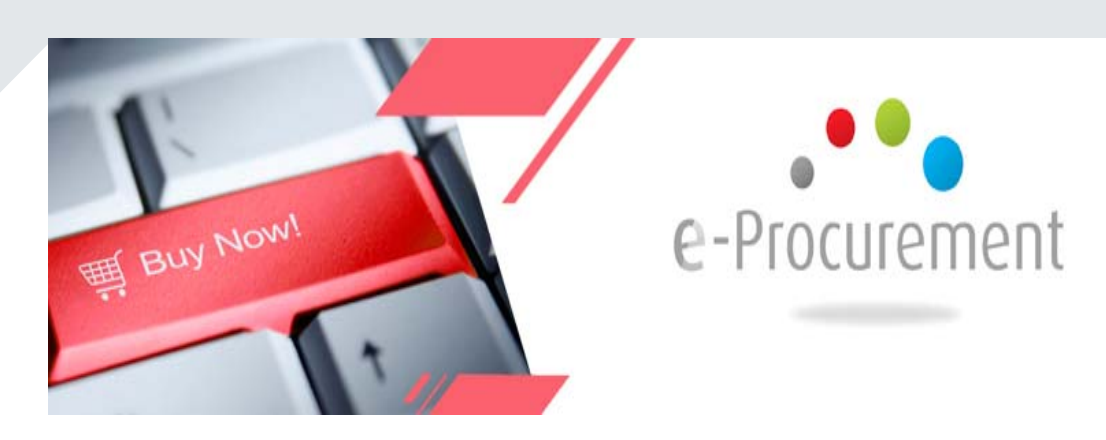

**SRM SUPPLIER SELF SERVICE (SRM SUS) 23rd April 2018**

# **OBJECTIVE**

### **Overview**

- **Access to SUS Portal & Supplier Registration**
- **Maintain/Update Company Data**
- **Supplier Qualification**
- **Notification of New Documents**
- **RFQ Response**
- **Bid Response & cFolder**
- **SUS Collaboration:-**
	- **Purchase Order Acknowledgement**
	- **Creation of Advance Shipping Notification (ASN)**
	- **Confirmation of Services**
	- **Create Invoice**
	- **Tracking Follow-on Documents**

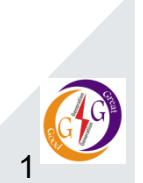

## **Where we are**

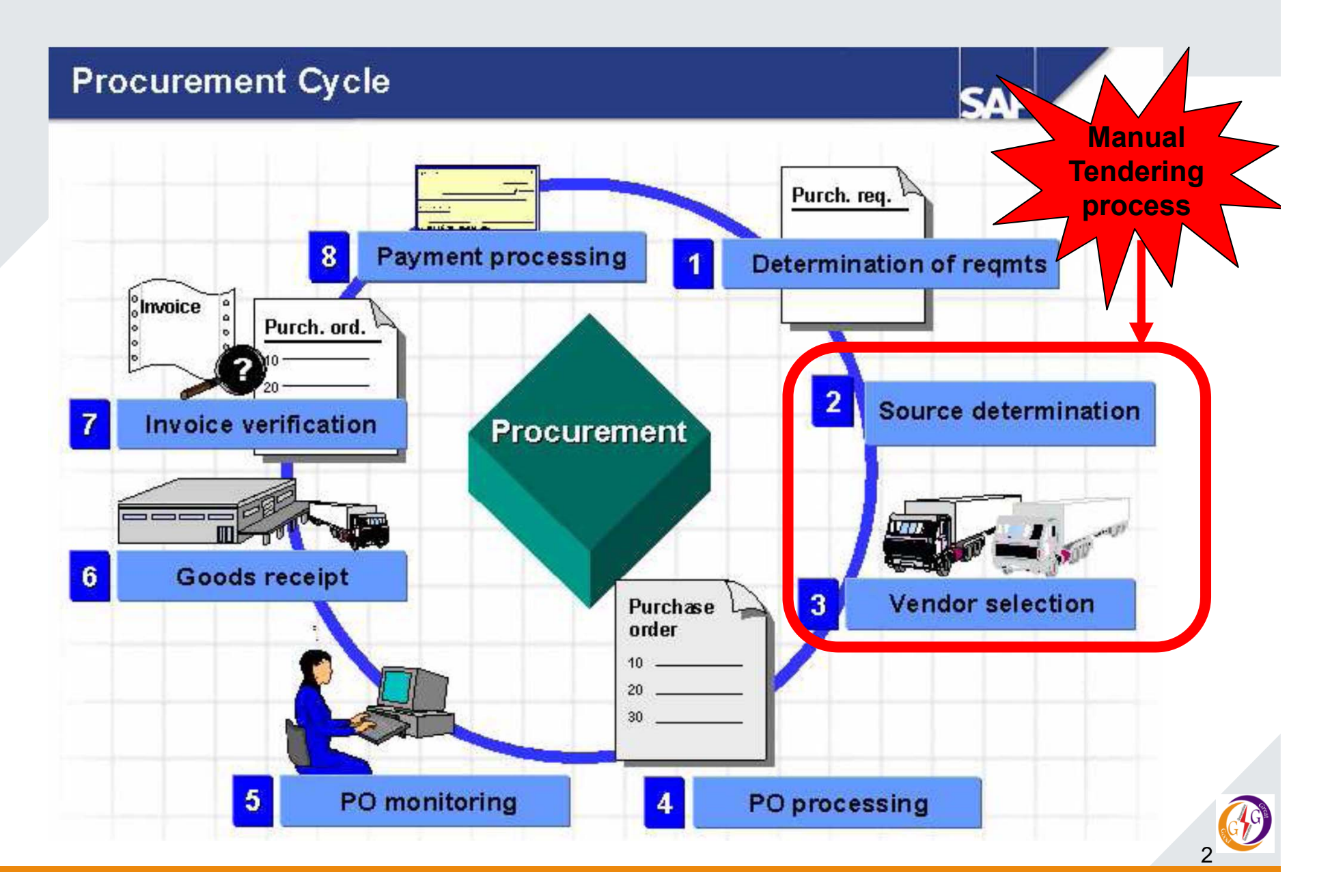

# **SUPPLIER SELF- REGISTRATION (SRM SUS)**

 $\triangleright$  Is the process in which a supplier interested in doing business with KenGen registers by providing company data in an online form and sending the form to the buyer for approval

 $\triangleright$  On receipt of the registration form, a notification containing **User ID** and **Initial password** to access the Supplier Self Service Portal is sent.

# **BENEFITS OF SUPPLIER SELF- SERVICE**

- Ability for the suppliers to self register and become bidders
- Ability for the suppliers to acknowledge Purchase Orders.
- Ability to submit follow-on documents for Goods and Services
- Ability to process Invoices online
- Ability to maintain up-to-date company information
- $\triangleright$  Improved visibility for suppliers

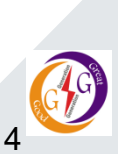

# **SUPPLIER SELF- REGISTRATION (SRM SUS)**

- Supplier registration **one time event**  is done via the SAP Supplier Self Service (SUS) registration form
- $\triangleright$  Supplier goes to the site and registers via url:

www.supplierregistration.kengen.co.ke or Links provided via the KenGen website

- $\triangleright$  Supplier gets a welcome page to start filling the company details
- Bidders Registering for Open/ Public Tenders Automatic Login credentials sent via **domain** email provided during registration
- $\triangleright$  Registering for Restricted/Direct RFx Requires approval to be able to participate in the bidding process

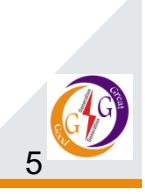

# **SUPPLIER REGISTRATION PAGE**

### Welcome to the Supplier Registration Page

Here, the company can provide instructions or general information that is displayed to suppliers when they are filling out the registration.<br>\* Fields marked with an asterisk are mandatory

#### **General Company Information**

**SAP** 

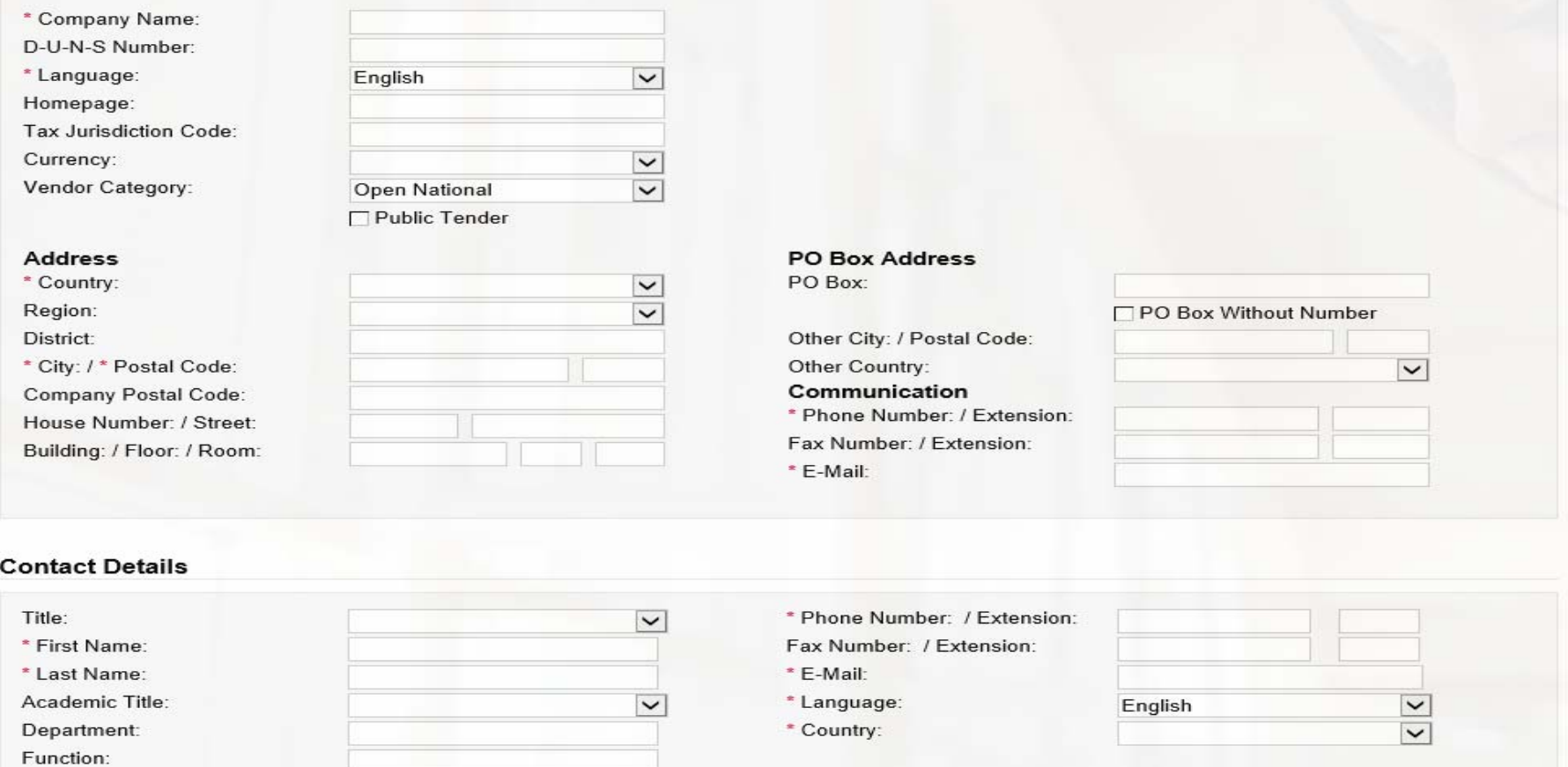

# **SUPPLIER REGISTRATION PAGE**

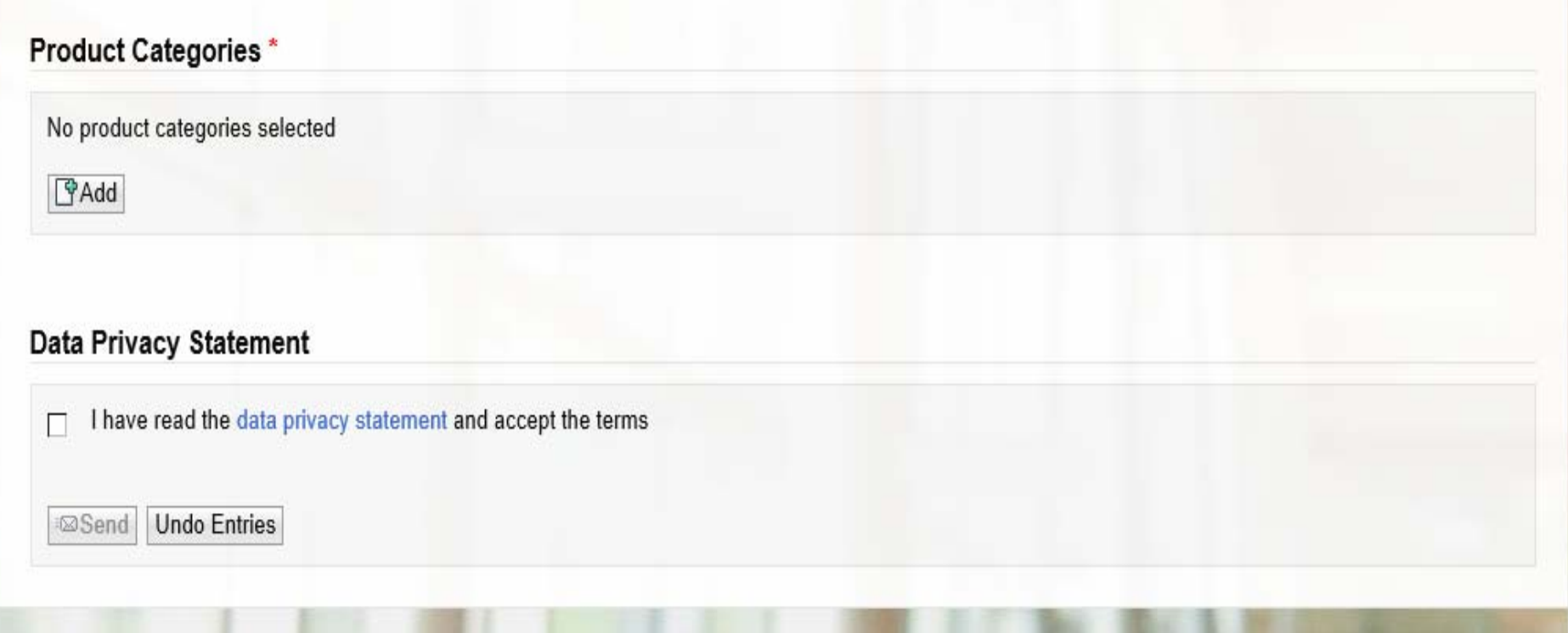

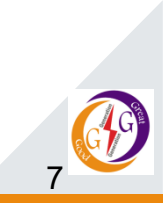

## **Sample Registration**

### Welcome to the Supplier Registration Page

Here, the company can provide instructions or general information that is displayed to suppliers when they are filling out the registration. \* Fields marked with an asterisk are mandatory

### **General Company Information**

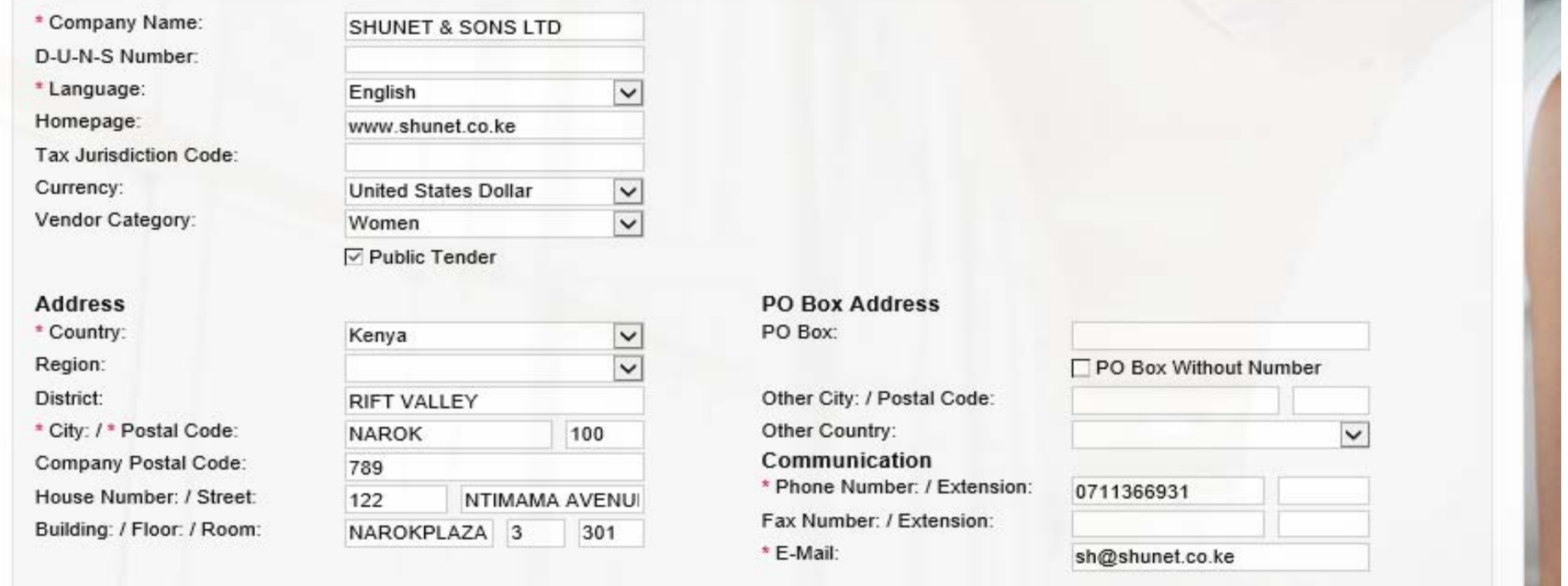

Note: Click on the Public Tender Checkbox **Ø** if Registering for Public/ Open Tenders (RFx) DO NOT check the checkbox  $\boxtimes$  if for Restricted RFx

8

# **Sample Registration**

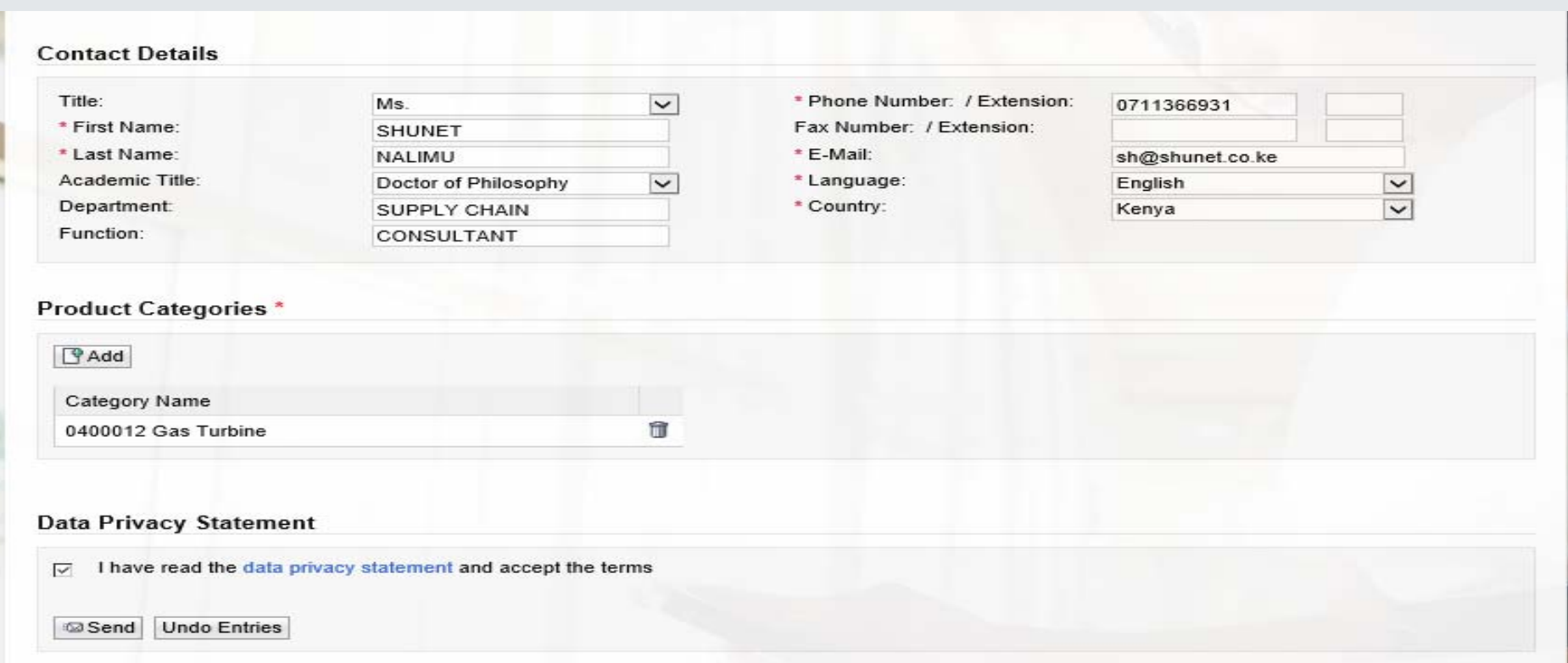

- •Click on the Add button to select the Product categories
- •Click on the Send button to submit the form – Registration submitted for approval

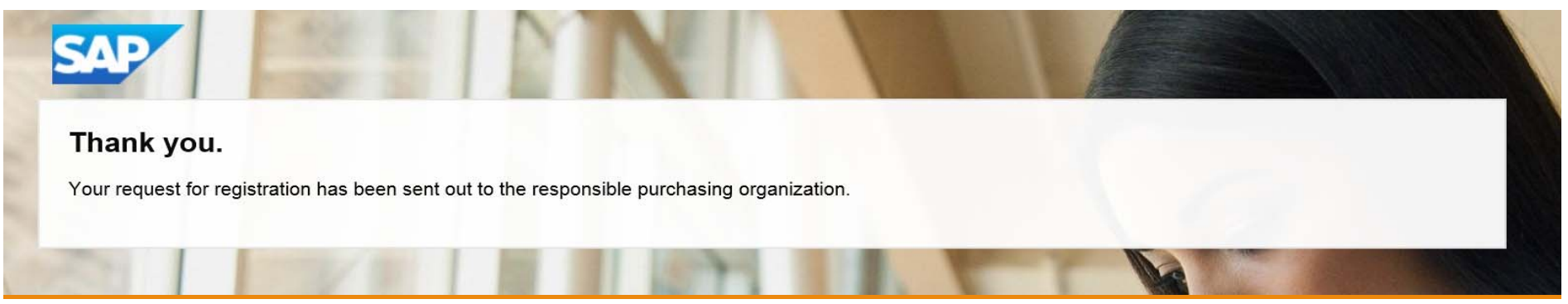

# **SAP SUS LOGIN &SUPPLIER RESPONSE TO RFx**

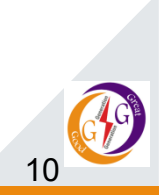

# **SUPPLIER LOGIN**

- $\bullet$  After Supplier registration, the supplier will be provided with;
	- User / Supplier ID
	- Password

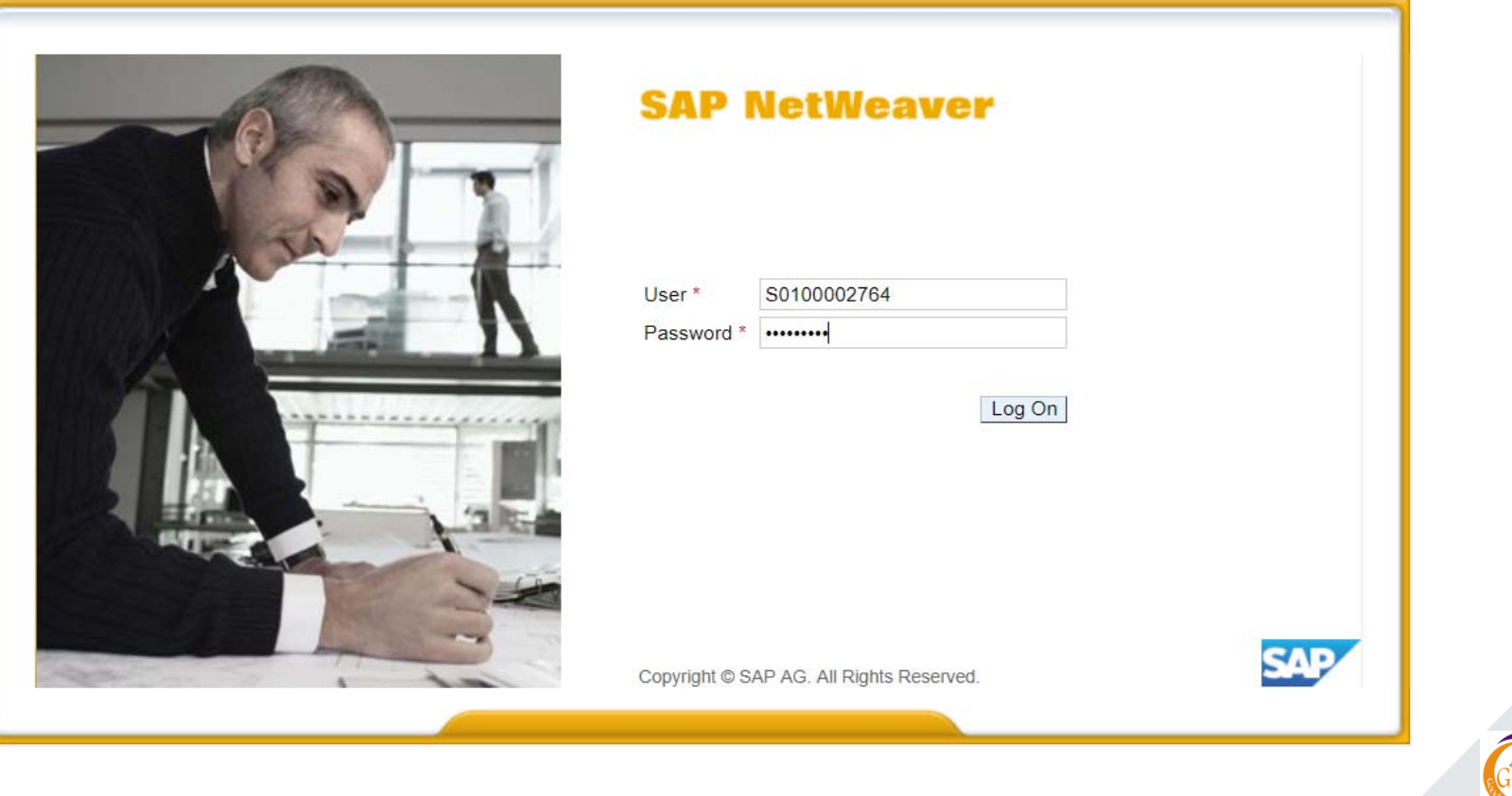

11

- Traditionally RFQs and Tenders have been done manually.
- $\triangleright$  Suppliers going forward will be responding to the bidding process via the e-Procurement Portal – SAP Supplier Self Service (SUS)
- The floating of RFx (Quotation and Tenders) shall be done online and therefore the Supplier shall be expected to submit the responses online.
- $\triangleright$  Suppliers will be required to login to SUS portal and find newly published RFx – Quotations and Tenders.

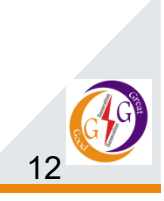

# SUS Portal RFx and Auctions Page

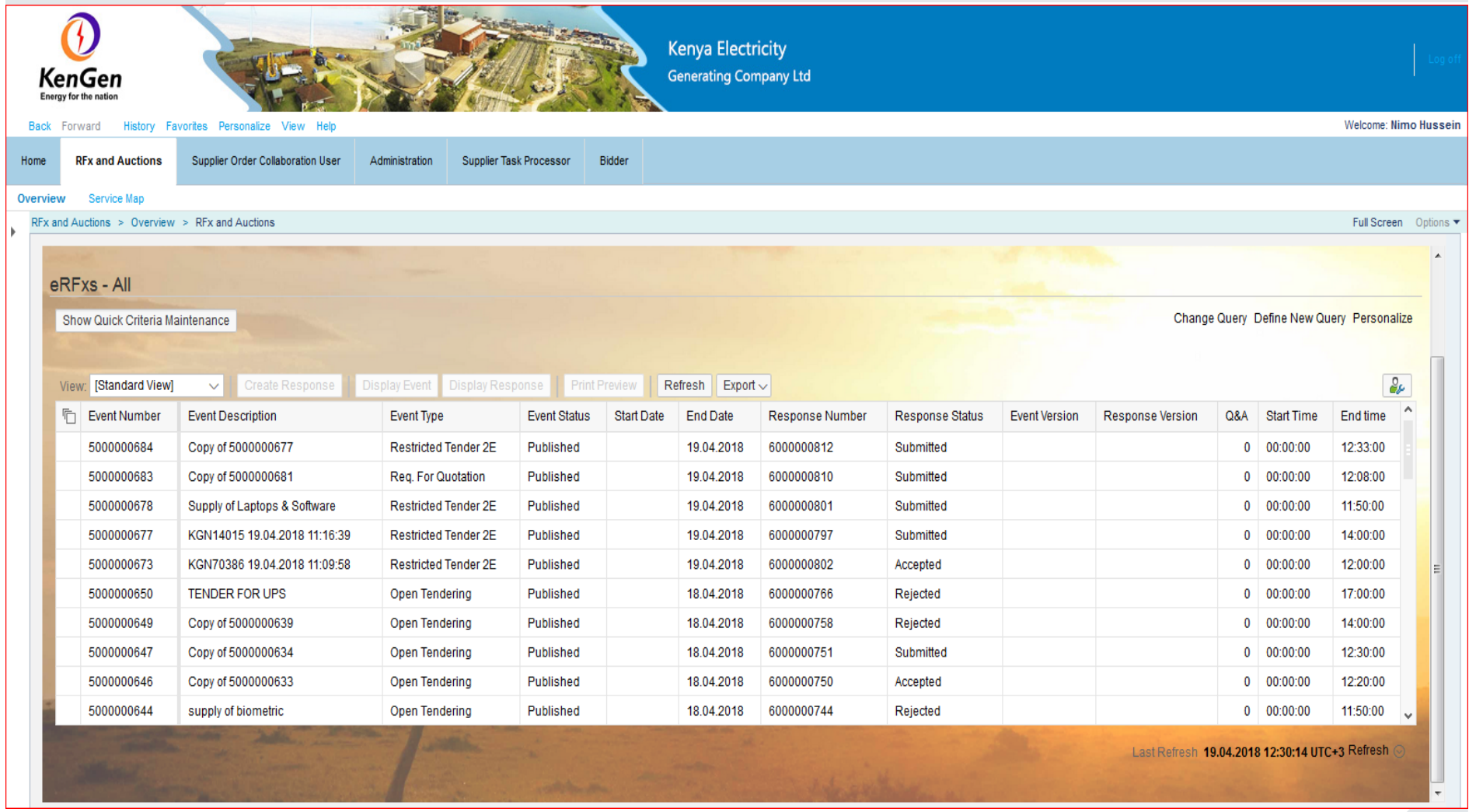

- • The supplier will view new Quotations and Tenders once they're logged in to the portal and click on the RFx and Auctions tab.
- All RFx (All) and eAuctions (All) are listed here.
- • Click on Refresh button to populate the new RFx on the list
- Select the new line item with a response status "*No Bid Created*" and click on the event number (RFx No.)

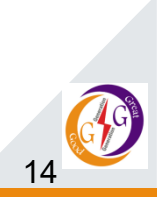

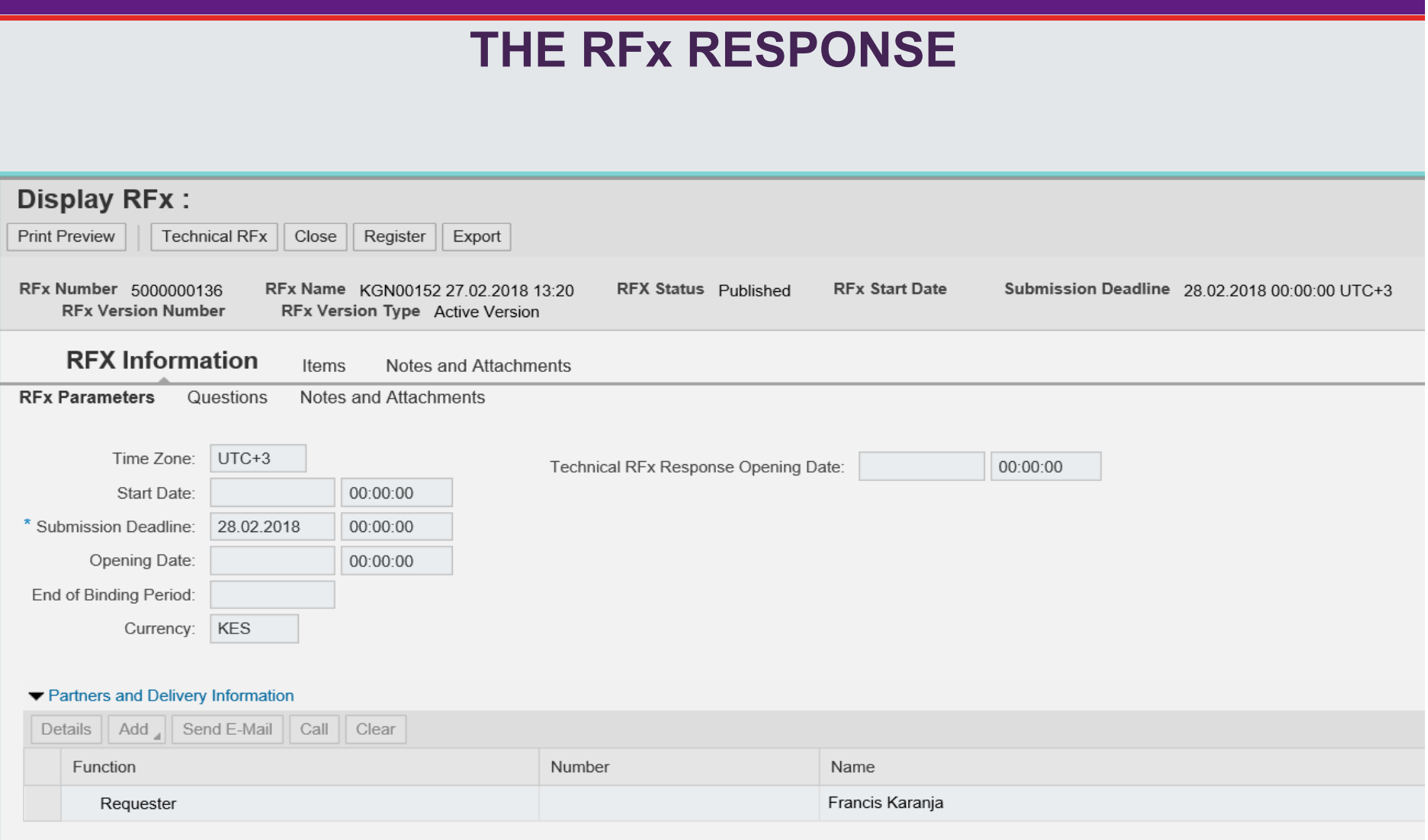

•Click on the Register button

### •Display RFx Screen

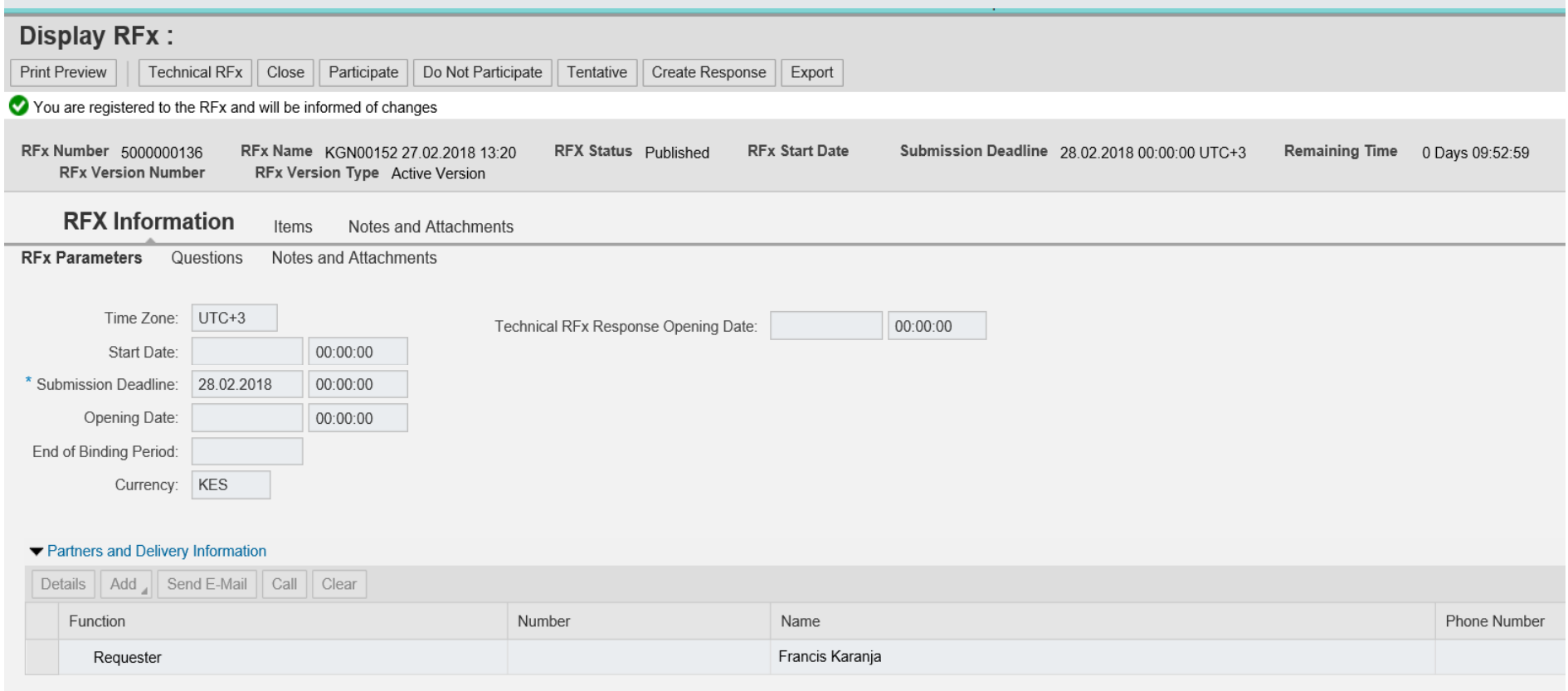

- $\bullet$ Click "Participate" button to confirm that you will respond to the RFx
- $\bullet$  Click on "Create Response" button to create a response to the particular RFx

#### $\bullet$ Create RFx Response

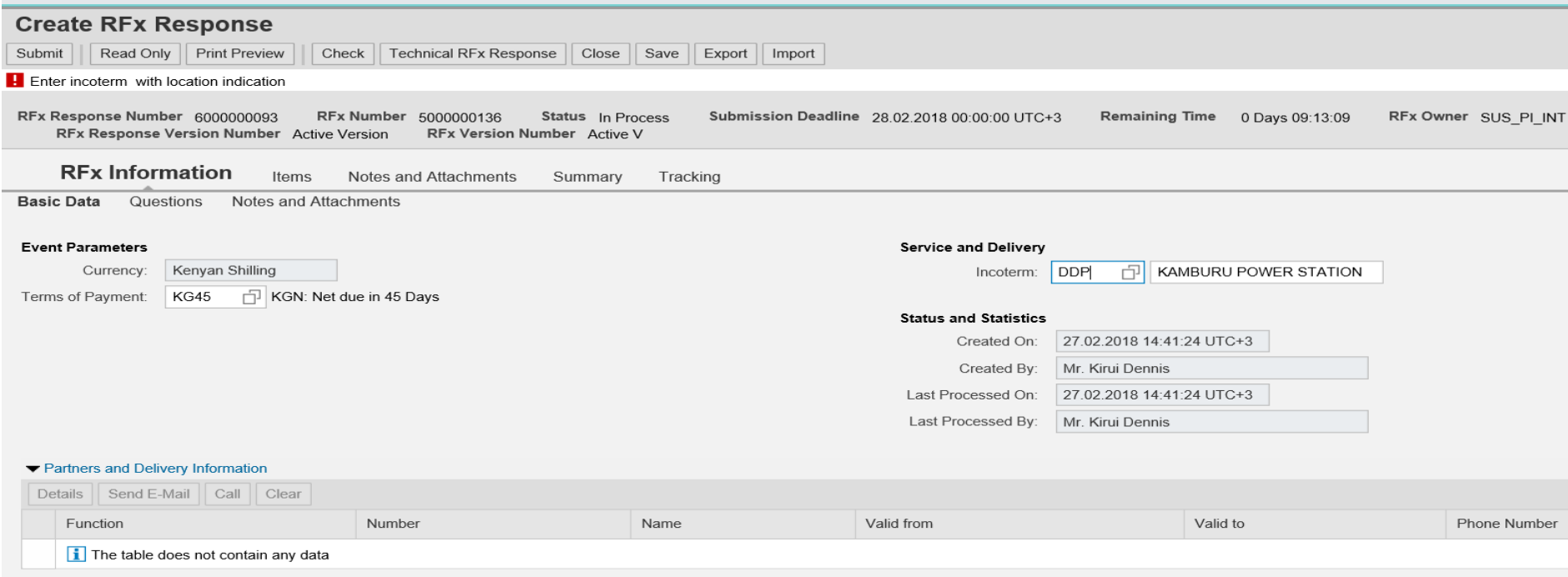

- • Navigate to;
	- $\bullet$  RFx Information tab - Fill in the Terms of Payment, Incoterm (if applicable) and Delivery location
	- $\bullet$ Items tab – You see the items list to quote the prices

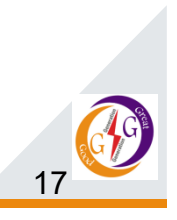

### •• Items tab

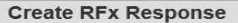

Read Only | Print Preview | Check | Technical RFx Response | Close | Save | Export | Import Submit

O REx response is complete and contains no errors

RFx Response Number 6000000093 Submission Deadline 28.02.2018 00:00:00 UTC+3 RFx Owner SUS\_PI\_INT **Total Value** 150.00 KES RFx Response Version Number Active Ver RFx Number 5000000136 Status In Process Remaining Time 0 Days 09:03:30

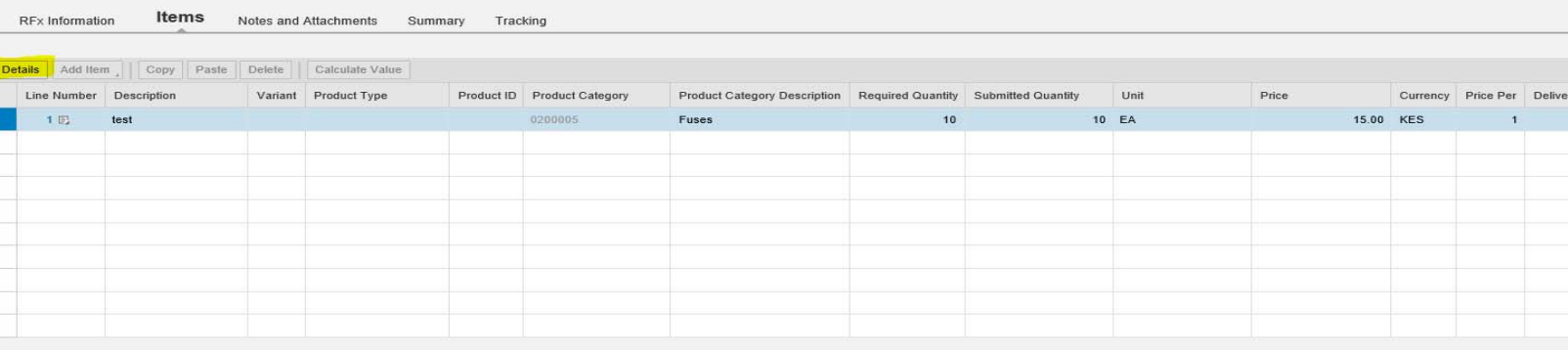

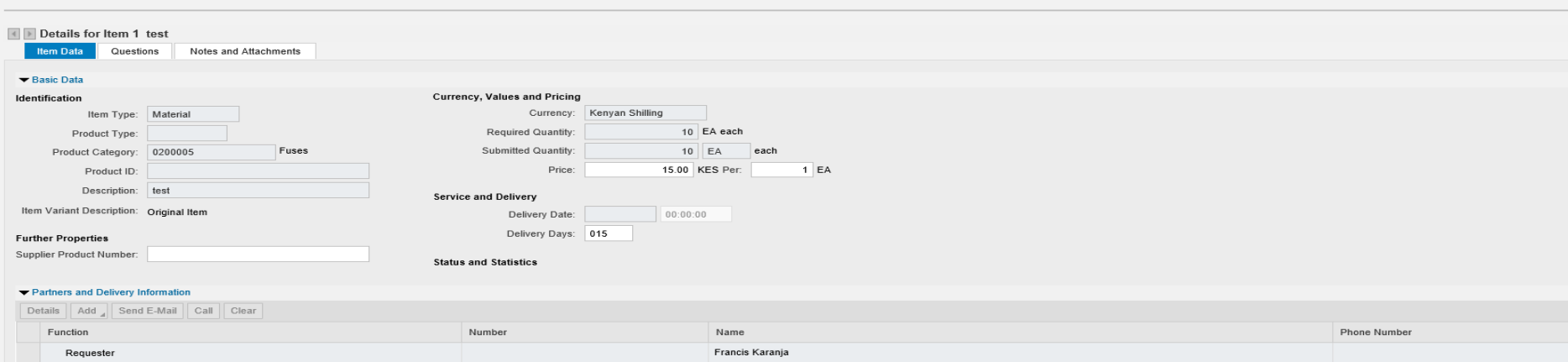

- $\bullet$  Click on the **Details** button to show more details of the item, fill in the necessary details (Price, delivery days and any necessary details, notes and attachments relevant to the item)
- •Click on the **Check** button to check for any errors

Date **DE**x / Response ill

 $DFv/Dee$ 

### •**Under Notes and Attachments**

- $\triangleright$  Supplier is able to view any notes / remarks or attachments the Purchaser has made relevant to the RFx
- The supplier can make any Notes and Attachments relevant to the RFx in general, or the particular items in the RFx
- $\triangleright$  Supplier is able to view and can add any notes (bidder's remarks) relevant to the RFx, for the specific items or general data, or attach documents e.g. brochures or technical data (can also be general data or specific to the items)

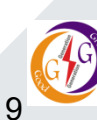

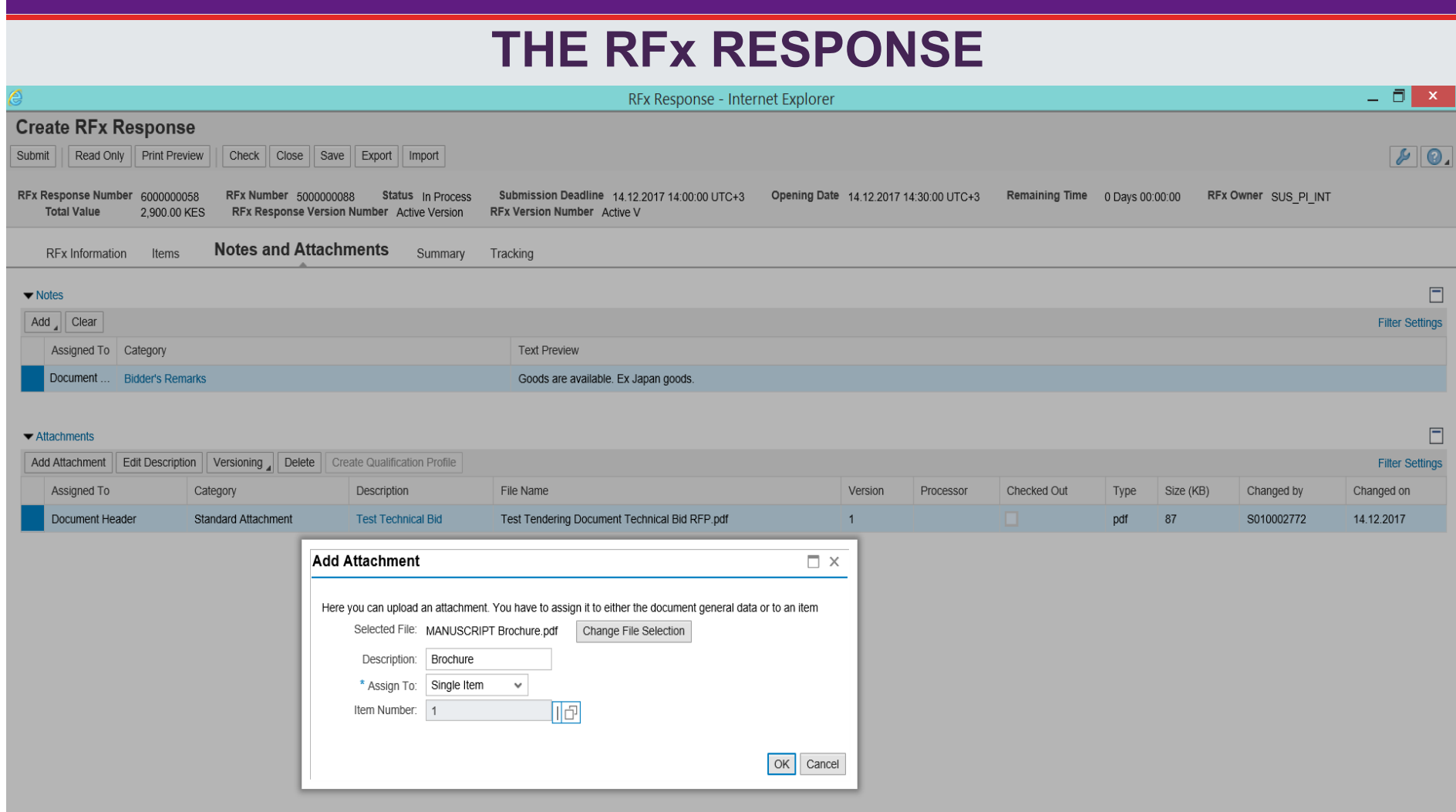

 $\triangleright$  Attaching a document to the RFx

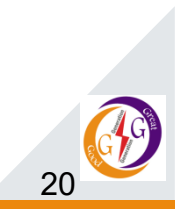

**Under Summary tab –** you are able to see your RFx Response number, the total number of notes and attachments, Total RFx Response value

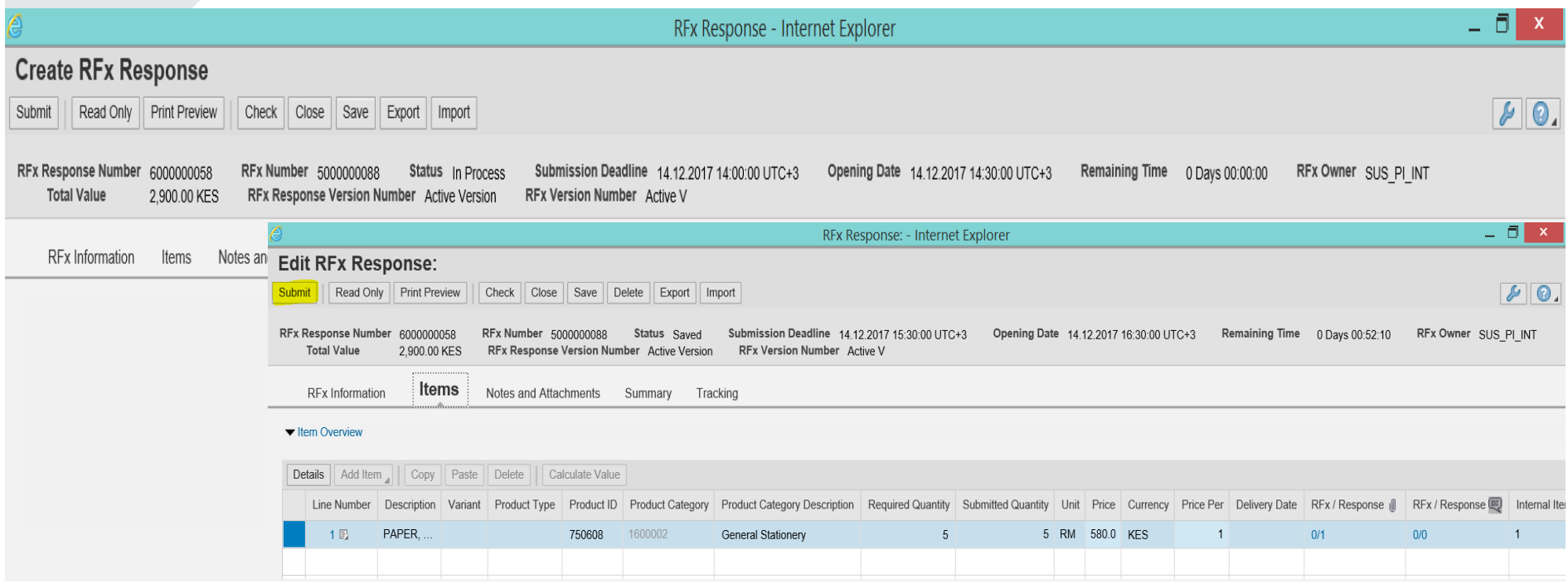

 $\blacktriangleright$  Click on the **Check** button to verify that there are no errors and keep refreshing for any changes.

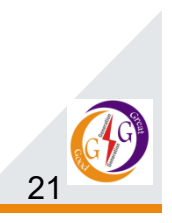

# **SUBMMITTING THE RFx RESPONSES**

### •Submit RFx response

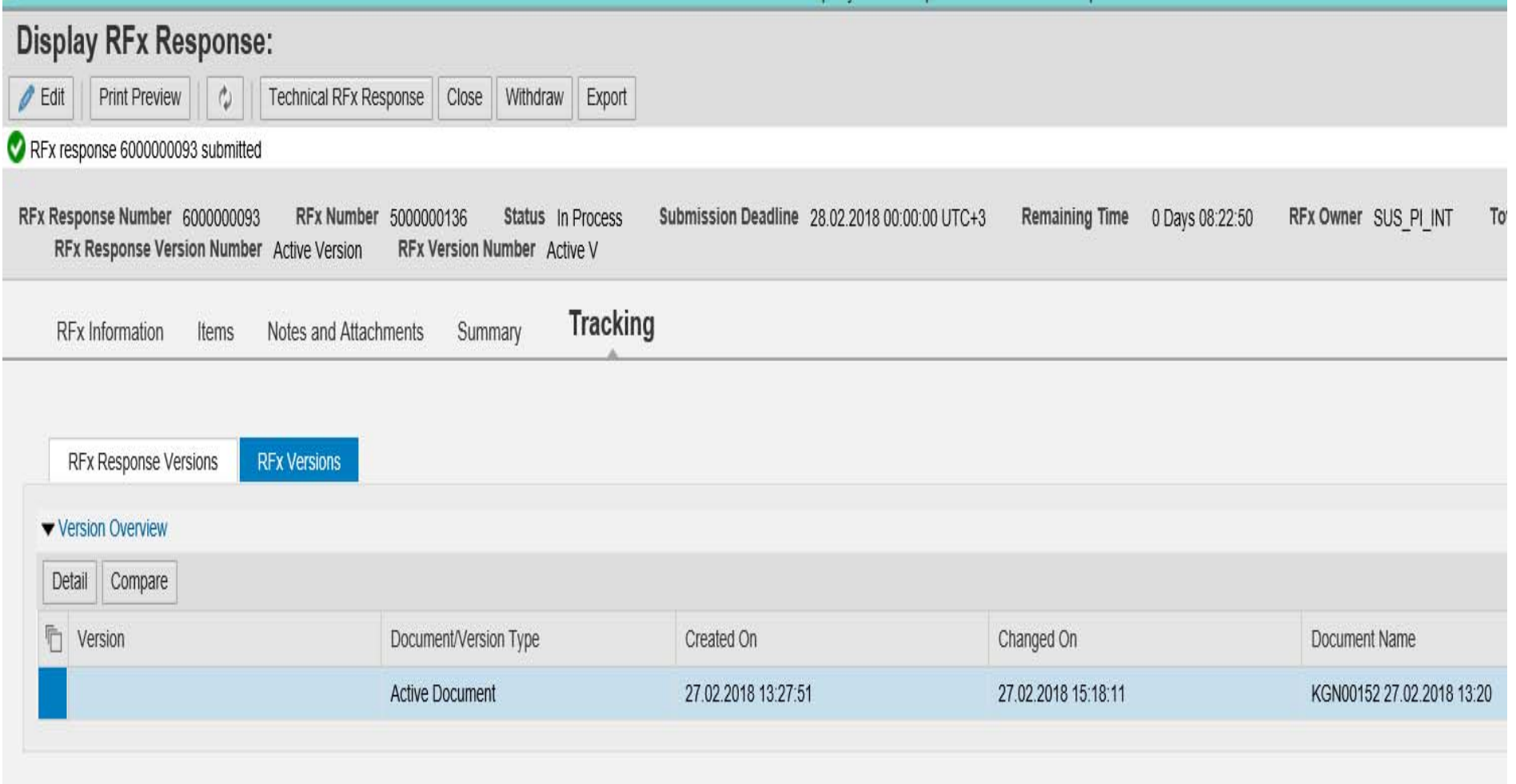

### $\blacktriangleright$ Click on the **Submit** button

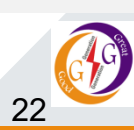

- **Save** button- You can keep saving the document as you work on it. When you save, you have to go back to the RFx response and click on the **Edit** to continue working on it. (You can edit the document before the deadline has reached)
- $\triangleright$  You can submit a document before the deadline of submission date.
- $\triangleright$  If the deadline has reached, you CANNOT submit a Response. (Error as below)

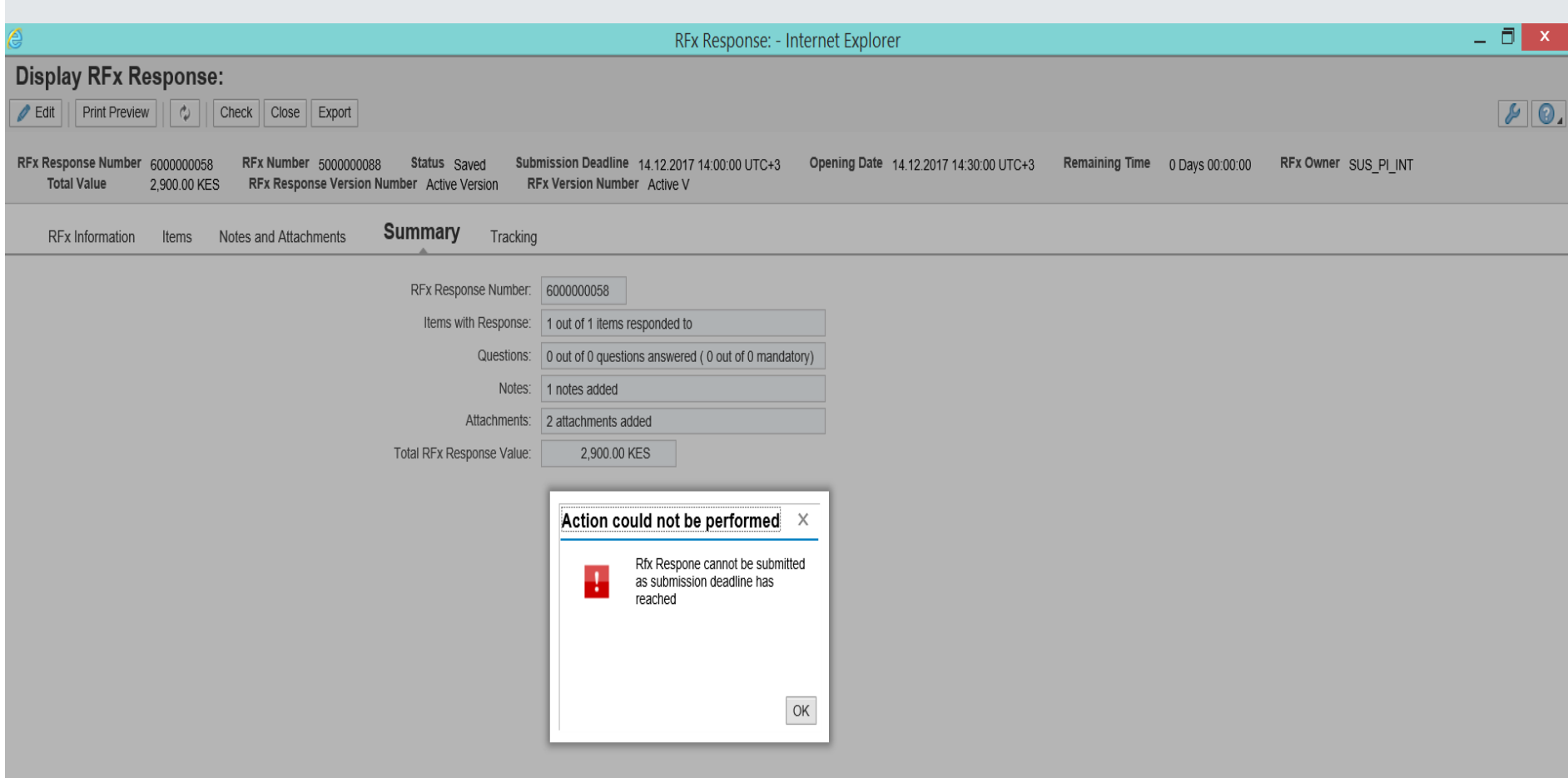

 $\triangleright$  No Submission of RFx response are permitted once the submission

deadline has elapsed

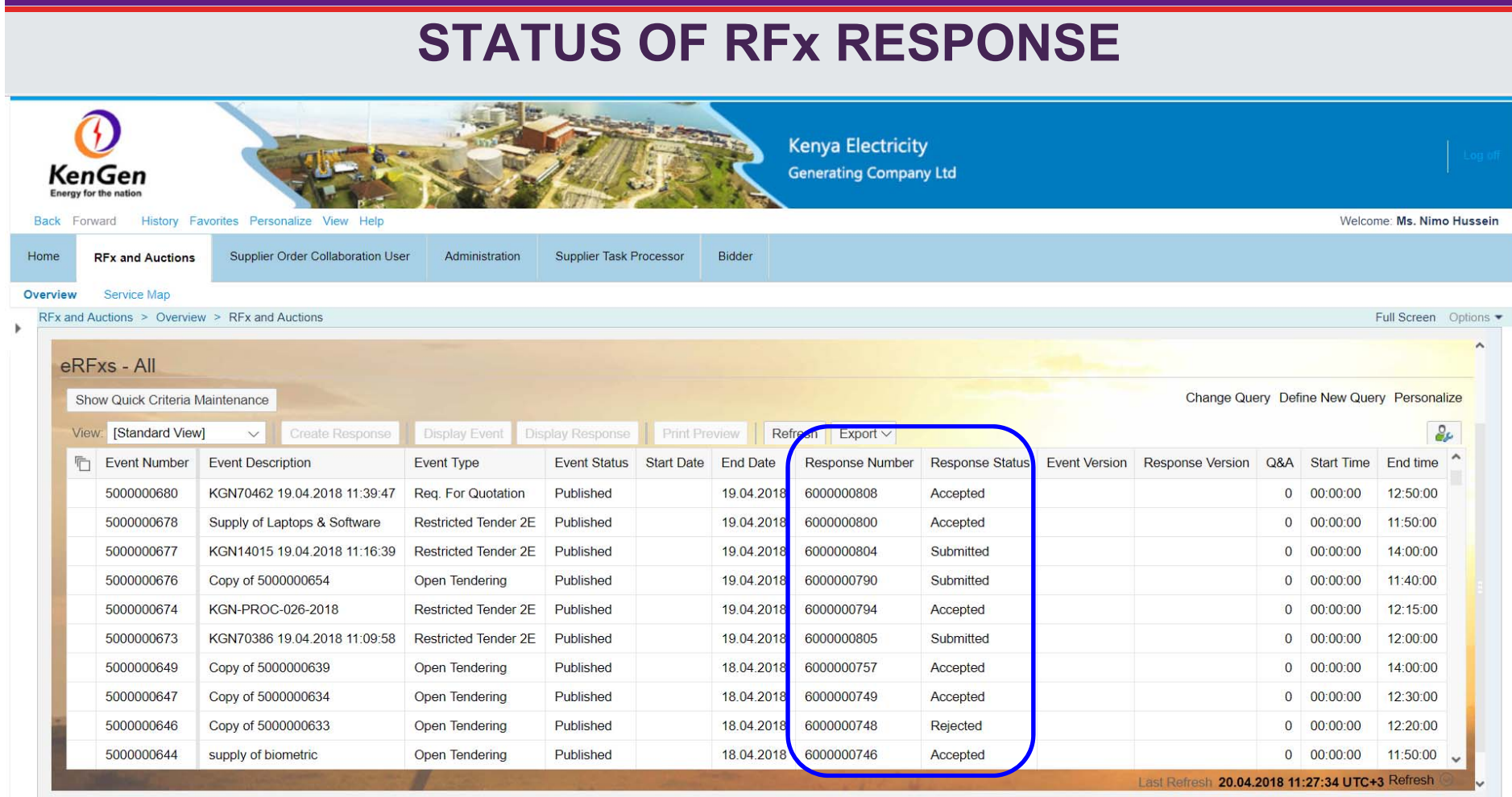

 $\triangleright$  Status of the RFx responses – Once the RFx has been submitted, it

gives a Response number, and the status – "Submitted"

 $\triangleright$  You can also withdraw a response before deadline and be able to Re-Submit.

# **TECHNICAL RFx RESPONSE & cFOLDERS**

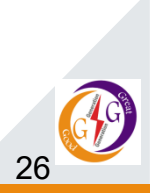

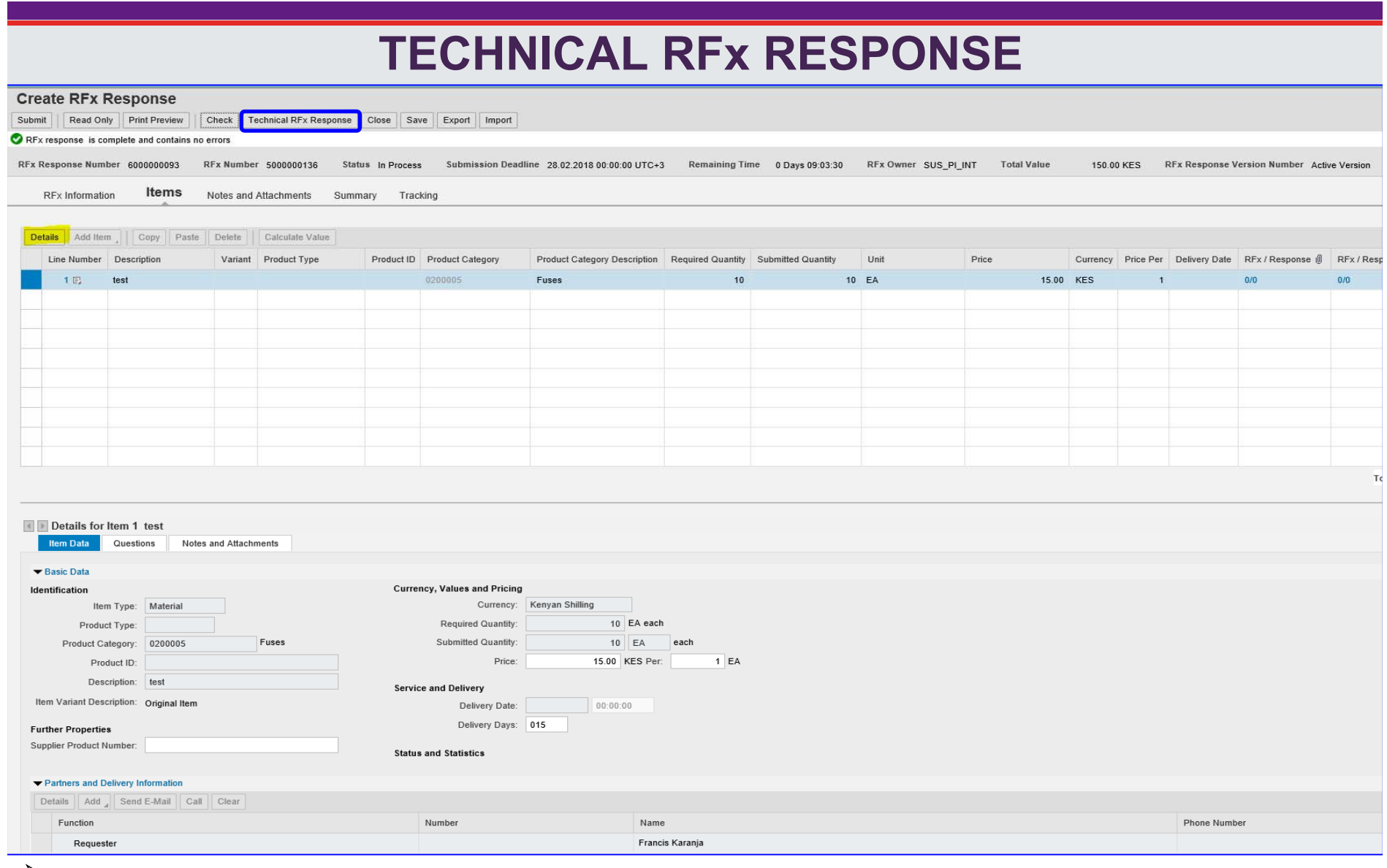

 Once you have filled your response and want to upload Technical documents, click on the "**Technical RFx Response"** to open the **cFolder** window to upload technical bids

27

## **TECHNICAL RFx cFOLDER**

Responses and Awards - Internet Explor

Komponenten auch anderer Software-Hersteller enthalten

Microsoft®, WINDOWS®, NT®, EXCEL®, Word®, PowerPoint® und SQL Server® sind eingetragenen Marken der Microsoft Corporation

IBM®, DB2®, DB2 Universal Database, OS/2®, Parallel Sysplex®, MVS/ESA, AIX®, S/390®, AS/400®, OS/390®, OS/400®, iSeries, pSeries, xSeries, zSeries, z/OS, AFP, Intelligent Miner, WebSphere®, Netfinity®, Tivoli®, Informix und Informix® Dynamic Server™ sind Marken der IBM Corporation in den USA und/oder anderen Ländern.

ORACLE® ist eine eingetragene Marke der ORACLE Corporation.

UNIX®, X/Open®, OSF/1® und Motif® sind eingetragene Marken der Open Group.

Citrix®, das Citrix-Logo, ICA®, Program Neighborhood®, MetaFrame®, WinFrame®, VideoFrame®, MultiWin® und andere hier erwähnte Namen von Citrix-Produkten sind Marken von Citrix Systems, Inc.

HTML, DHTML, XML, XHTML sind Marken oder eingetragene Marken des W3C®, World Wide Web Consortium, Massachusetts Institute of Technology.

JAVA® ist eine eingetragene Marke der Sun Microsystems, Inc.

JAVASCRIPT® ist eine eingetragene Marke der Sun Microsystems, Inc., verwendet unter der Lizenz der von Netscape entwickelten und implementierten Technologie.

MarketSet und Enterprise Buyer sind gemeinsame Marken von SAP AG und Commerce One.

SAP, R/3, mySAP, mySAP.com, xApps, xApp und weitere im Text erwähnte SAP-Produkte und -Dienstleistungen sowie die entsprechenden Logos sind Marken oder eingetragene Marken der SAP AG in Deutschland und anderen Ländern weltweit. Alle anderen Namen von Produkten und Dienstleistungen sind Marken der jeweiligen Firmen

> REJECT ACCEPT

(c) Copyright 2003 SAP AG. All rights reserved.

## Login with the Supplier ID and Password

Scroll down the page and Accept the License terms

## **Windows Security** iexplore.exe The server ppmgas kengen int is asking for your user name and password.

 $OK$ 

Cancel

 $-$ 

[KPQ/300].

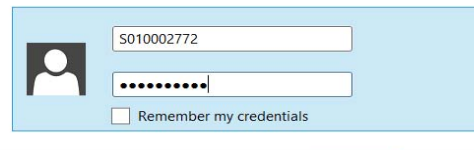

The server reports that it is from SAP NetWeaver Application Server

Responses and Awards - Internet Explorer

Warning: Your user name and password will be sent using basic authentication on a connection that isn't secure.

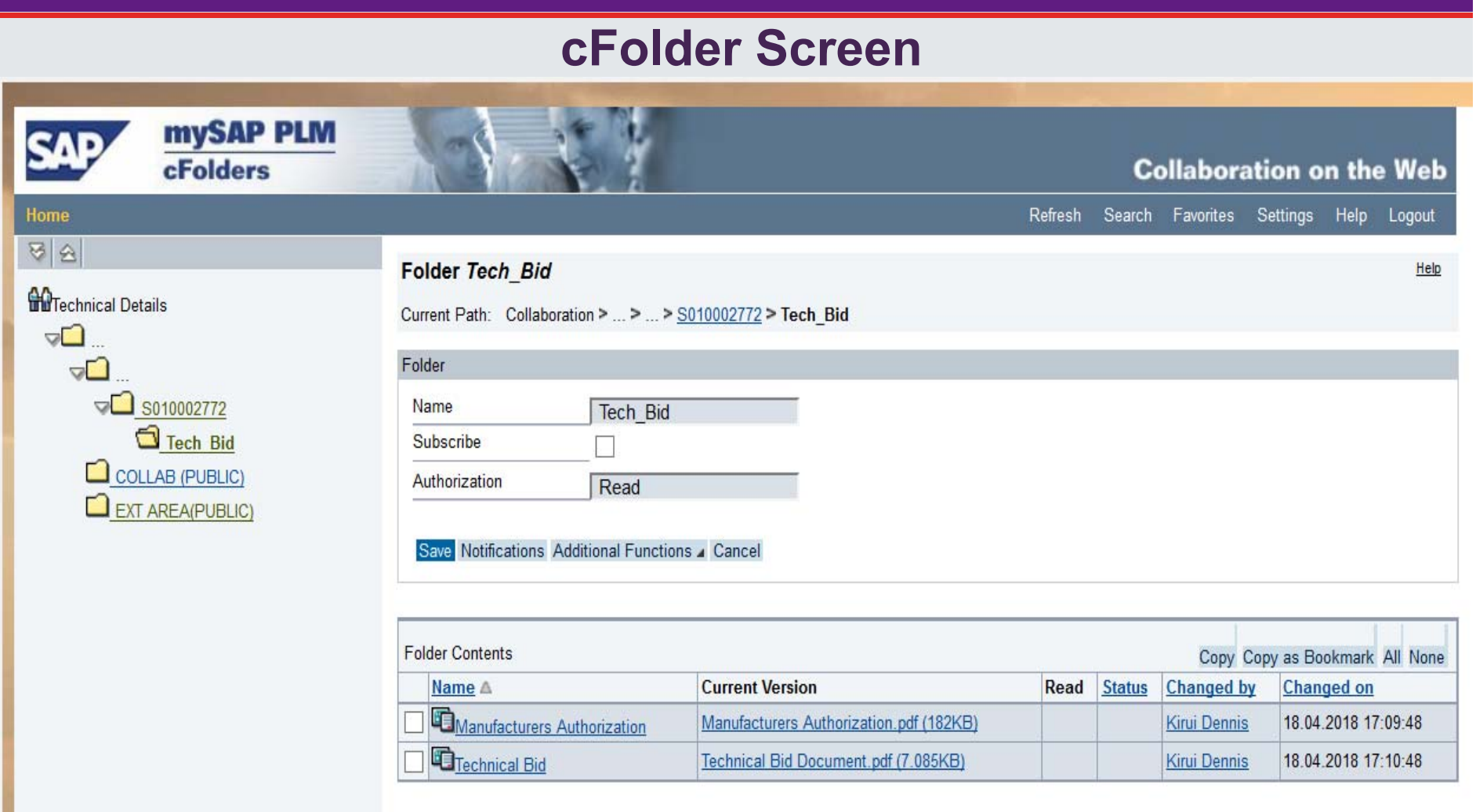

- • S\_ID>>Tech\_Bid – **Private** Folder – Bidders upload private Tech Bid documents (PDF format)
- $\bullet$  EXT AREA (Public) – External Area/Public folder – Purchaser's share the Detailed Tender Document with potential bidders/suppliers
- $\bullet$   $\,$  Click on the Tech\_Bid folder To Upload Technical bids (PDF format)  $_{29}^{\,}$ •

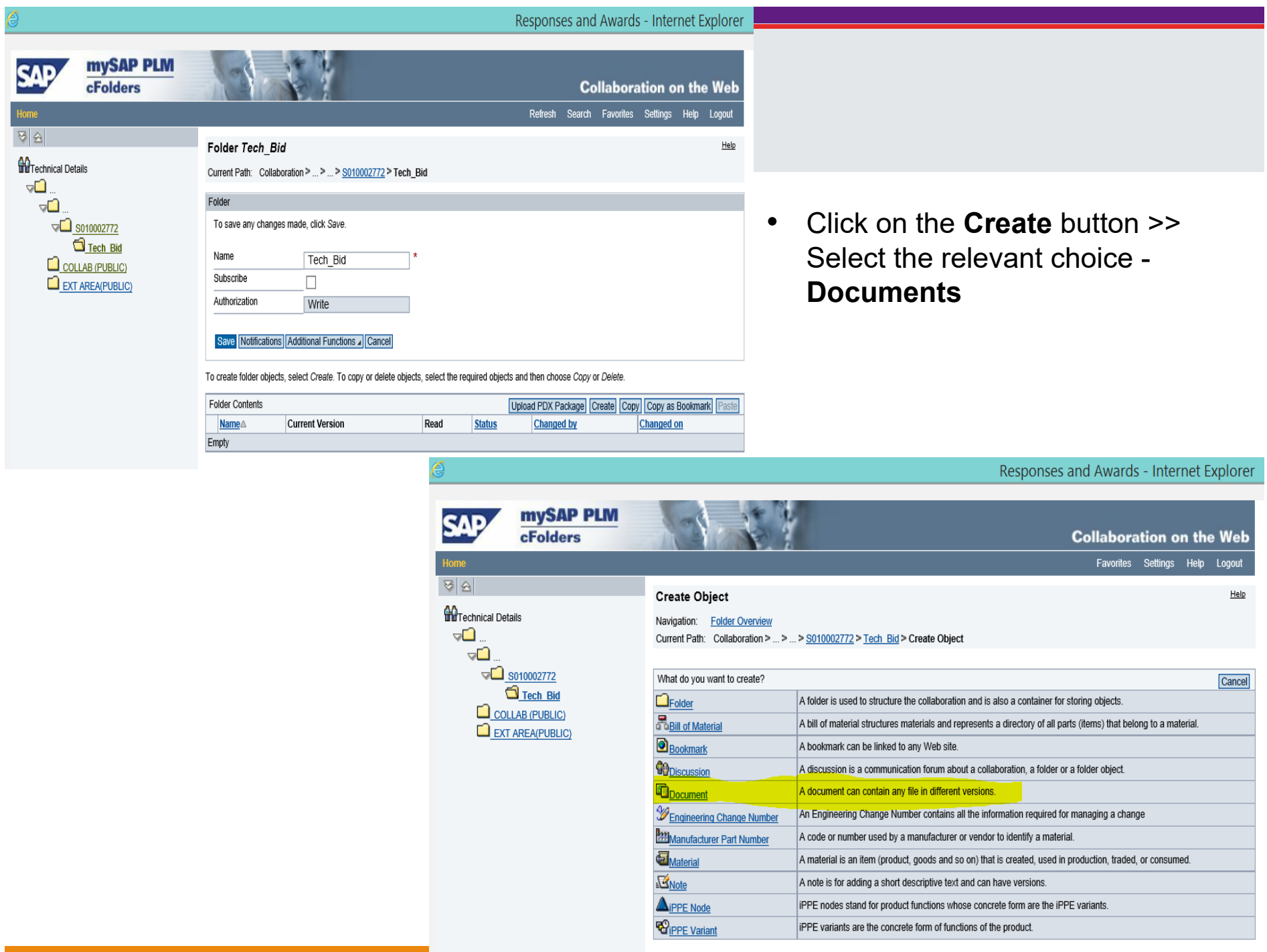

# **Upload Attachments in cFolder**

Responses and Awards - Internet Explorer

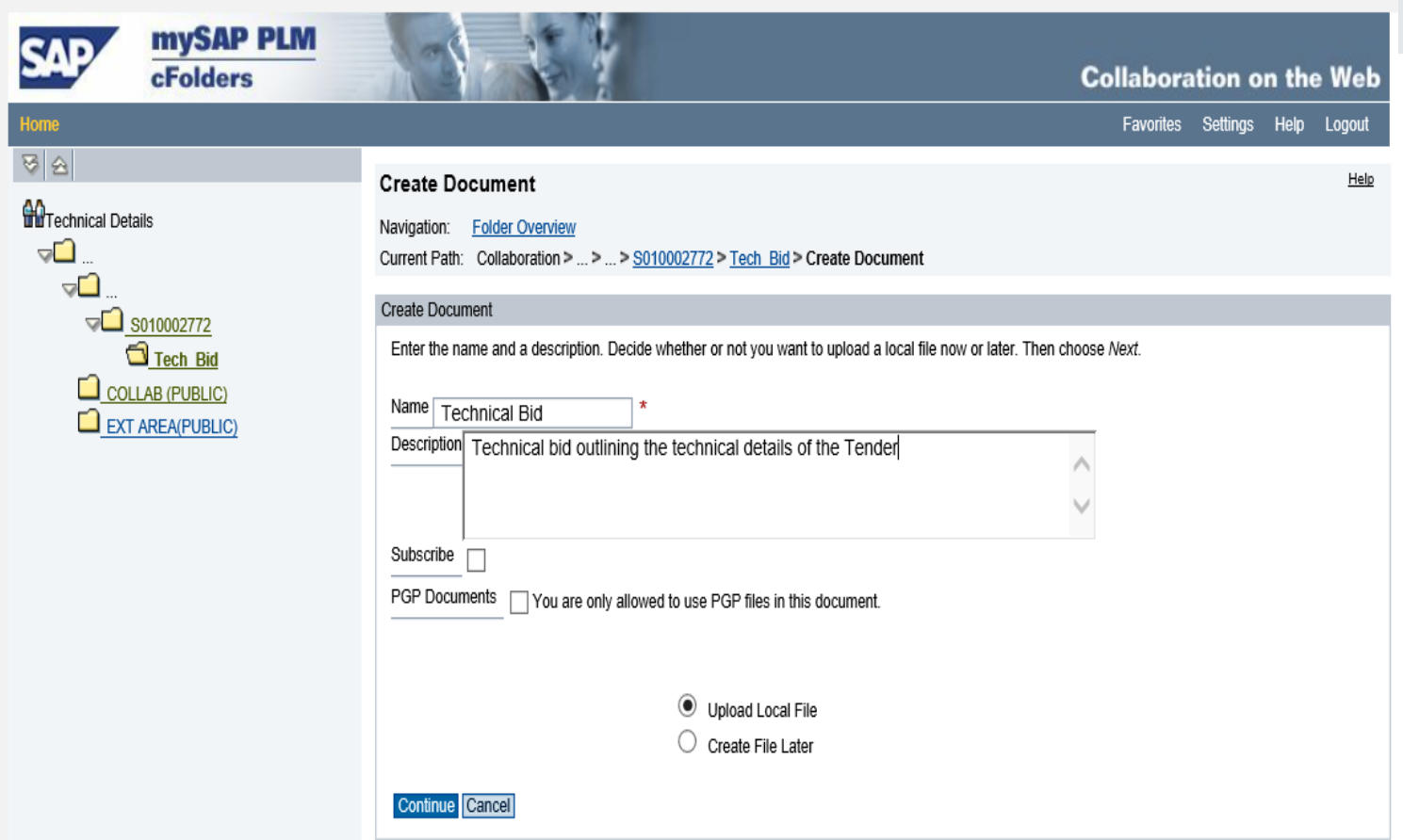

- •Give the name of the document and the description
- $\bullet$ Ensure "*Upload Local File*" is selected
- •Click on "**Continue"** button

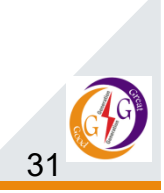

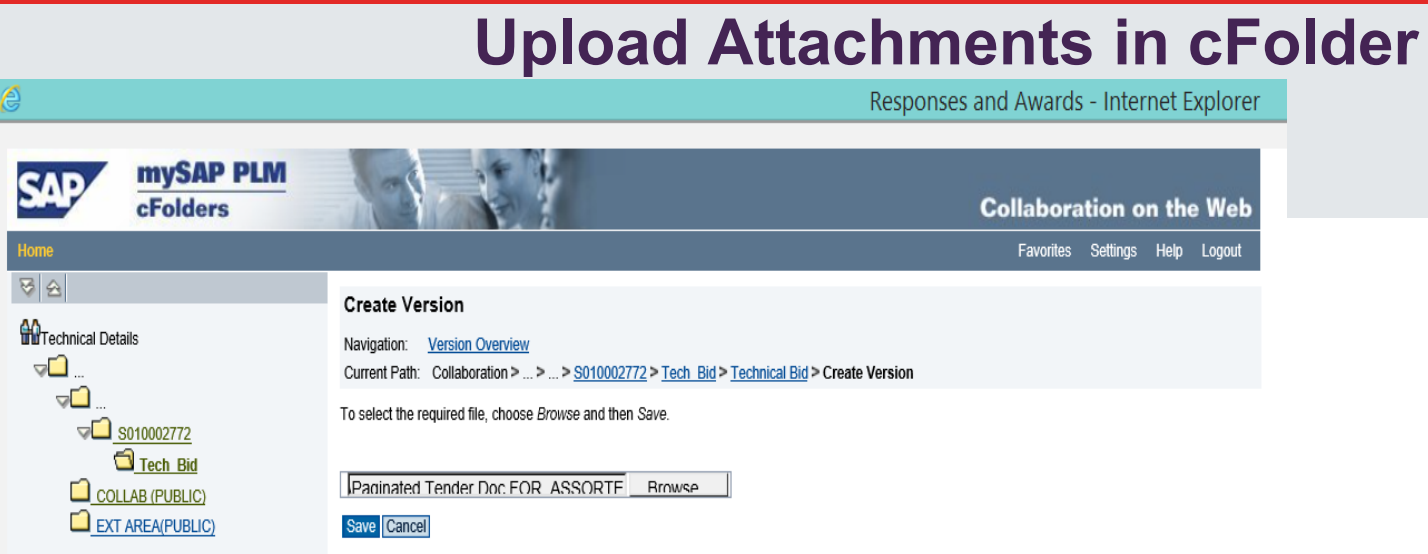

## Select Browse on the local file and attach and click on the **Save** button

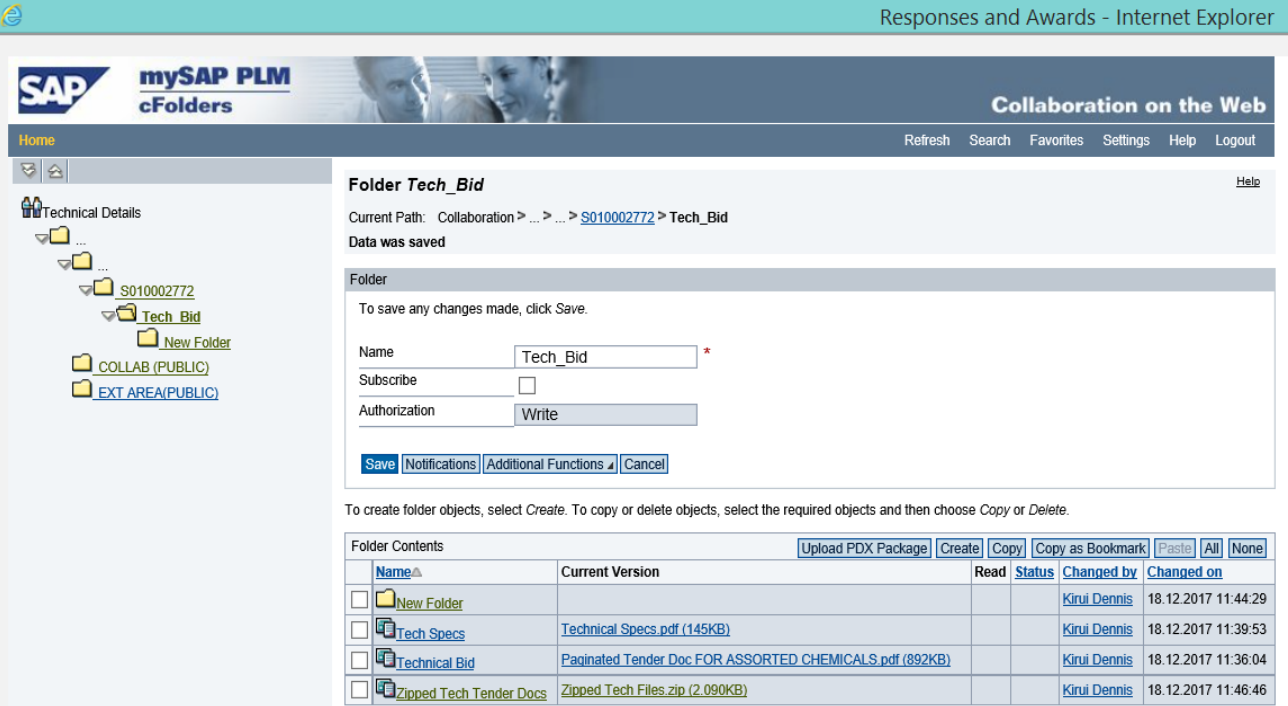

Documents are attached as shown (you can attach as many documents as needed) – *PDF documents, Zipped file documents*

Click on the **Save** button to save the documents attached.

# **LOCATION OF RFx / TENDER DOCUMENT**

- • The Purchasers RFx / Tender document is located in the Collaboration folder – **EXT AREA**(PUBLIC).
- $\bullet$  The COLLAB folder allows to view & create collaboration documents visible to ALL bidders/suppliers e.g Addendums, seeking clarifications

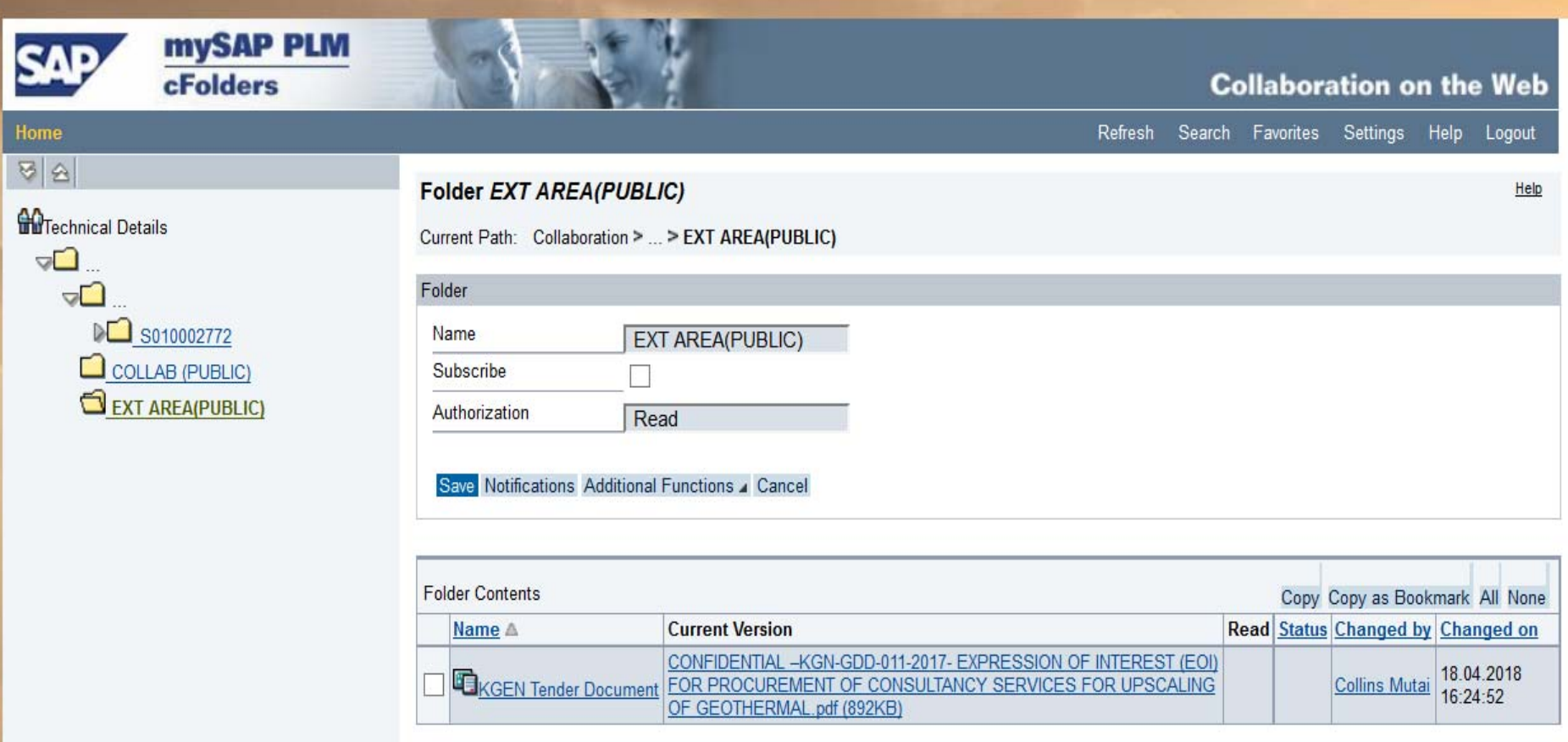

# **LOCATION OF RFx / TENDER DOCUMENT**

- • The **EXT AREA** (Public) folder is where you will find the Tender / RFx Document.
- • To access or download the RFx / Tender document, go to the **EXT AREA** (Public) folder and click on the RFx / Tender document stored by the purchaser
- •Download and Save the document to your local machine
- • After uploading the Technical RFx documents, logout of the cFolder and go back to the RFx Response in SUS and Submit the RFx Response.

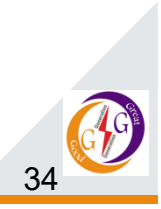

# **SUPPLIER SELF SERVICE FOR PO**

 $\triangleright$  This is the process of ensuring online collaboration with the supplier for the Purchase Order Confirmation process, Advance Shipping Notification process, Confirmations for Services and the Invoicing process

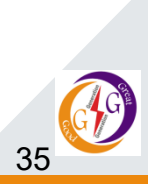

# **CREATE CONFIRMATION OF PURCHASE ORDERS**

- The Supplier acknowledges receipt of Purchase Orders online in this process - for Goods and/or Services.
- To execute this function go to the SUS Portal >> **Purchase Order**  tab – as shown in the screen below

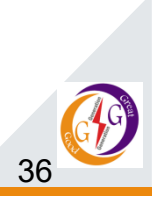

#### **CREATE CONFIRMATION OF PURCHASE ORDERS Kenya Electricity Generating Company Ltd** History Favorites Personalize View Help Welcome: Ms. Natasha Ryan **Back** Forward Administration Supplier Task Processor Bidder Supplier Order Collaboration User Confirmations **Invoices and Credit Memos Messages Notification from Purchaser Purchase Orders Scheduling Agreement Releases Shipping Notifications** Administration Supplier Order Collaboration User > Purchase Orders > All Full Screen Options Home | Find | Help | FAQ | Log off **Supplier Self-Services** Ist of Purchase Orders  $\triangleright$  Find **List of Purchase Orders**  $\triangledown$  Qualifications **A** Print Download  $\triangledown$  Qualifications  $\frac{a_{n}}{b_{n}}$  External ... Number Name Date Total Va... **Status**  $\triangledown$  Purchase Orders 4100000056 1000000... P<sub>O</sub>  $01.03.20...$ 1.929.45 KE New All 4100000027 1000000... P<sub>O</sub>  $06.12.20...$ 11.00 KES Confirmed New  $06.12.20...$ 4100000026 1000000... PO 20.00 KES Confirmed Changed 4100000024 1000000... P<sub>O</sub>  $06.12.20...$ 22.00 KES Confirmed In Process 4100000023 1000000... P<sub>O</sub>  $06.12.20...$ 30.00 KES Confirmed New  $\mathcal{P}$ ∢ New

You get a List of Purchase Orders

Click on the PO (External reference no.) with a "**New"** status

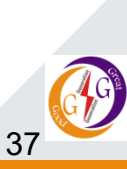

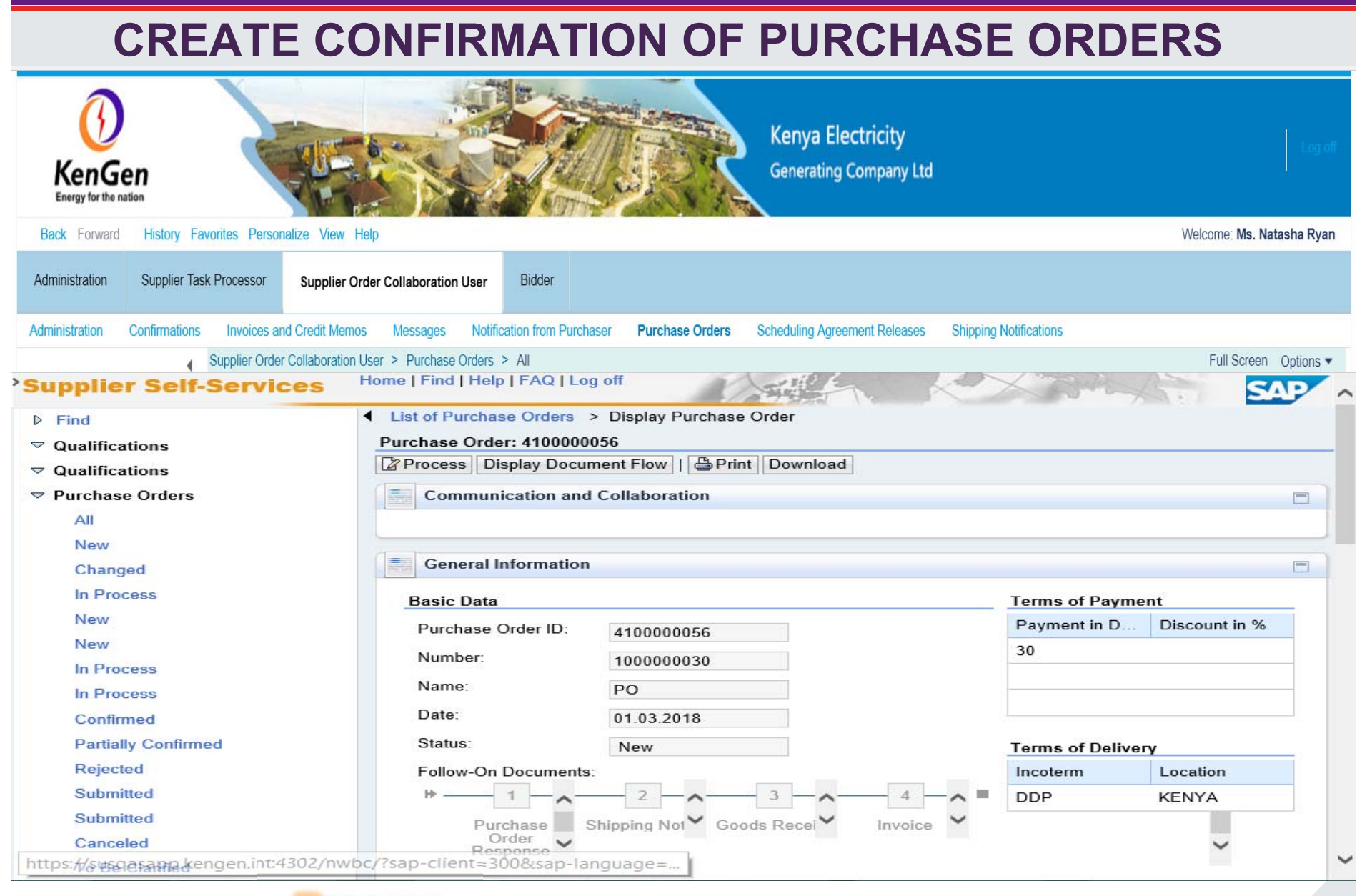

 $\bullet$  Click on the **Process** button to process the PO – Acknowledging the receipt of the PO

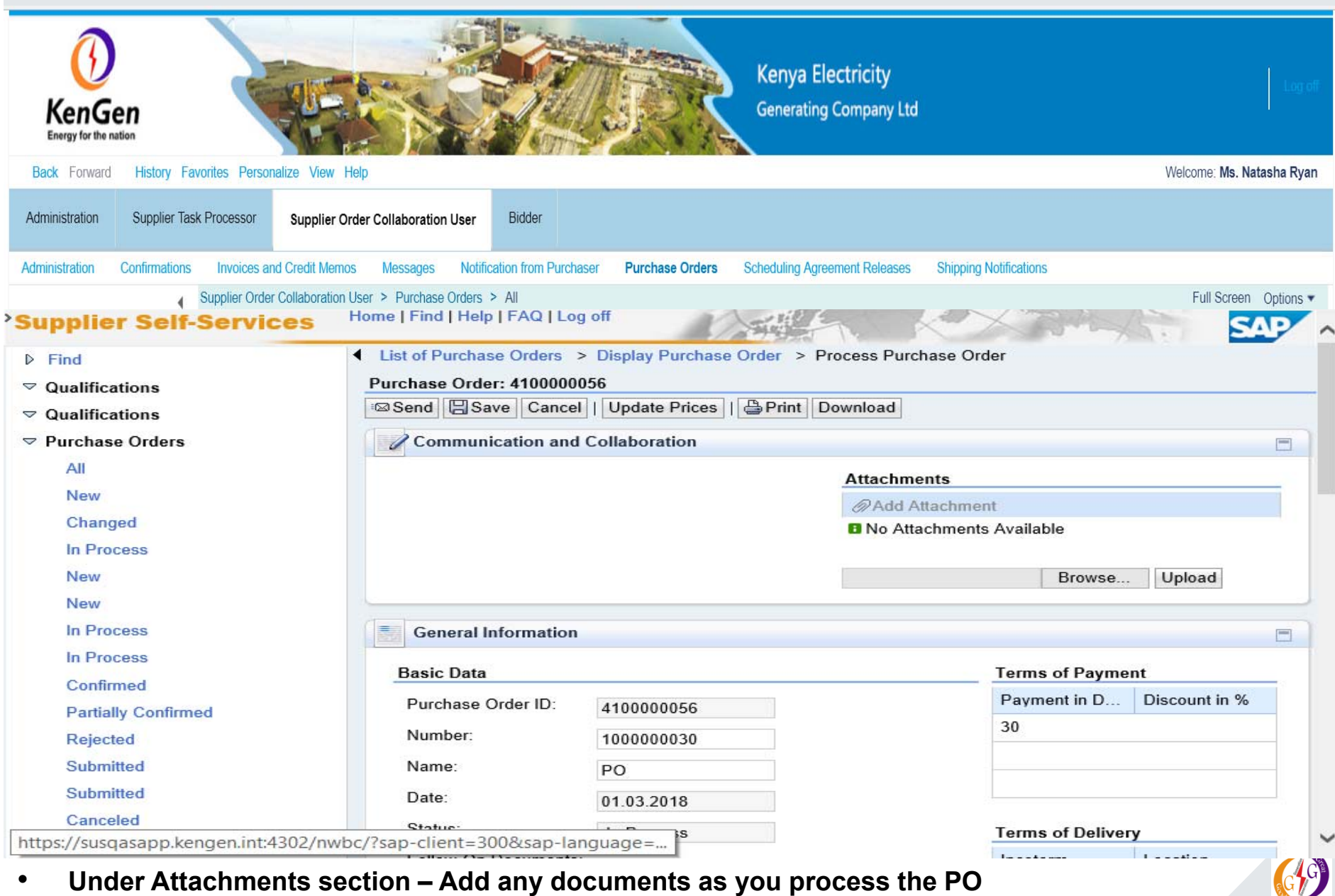

39

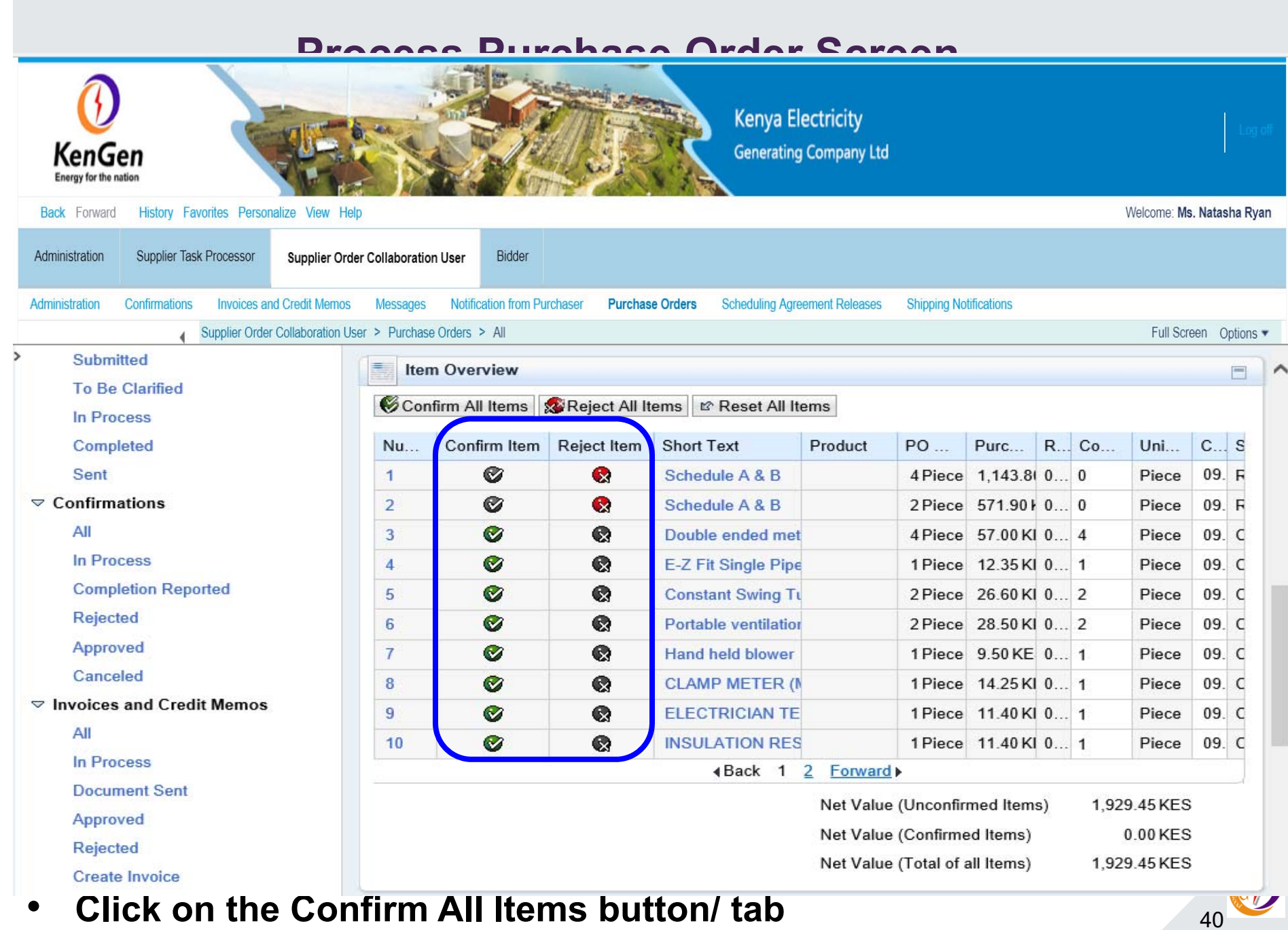

## **Confirmation of Items**

- Click on the "**Confirm All Items"** button OR "**Reject All Items"** button – to either confirm or Reject Items
- ▶ OR Do one by one for each line item (Accept or Reject)
- $\triangleright$  It checks the Green tick on the Confirm Item column or label on the Reject Item column as shown below

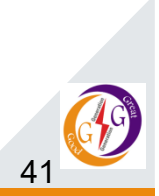

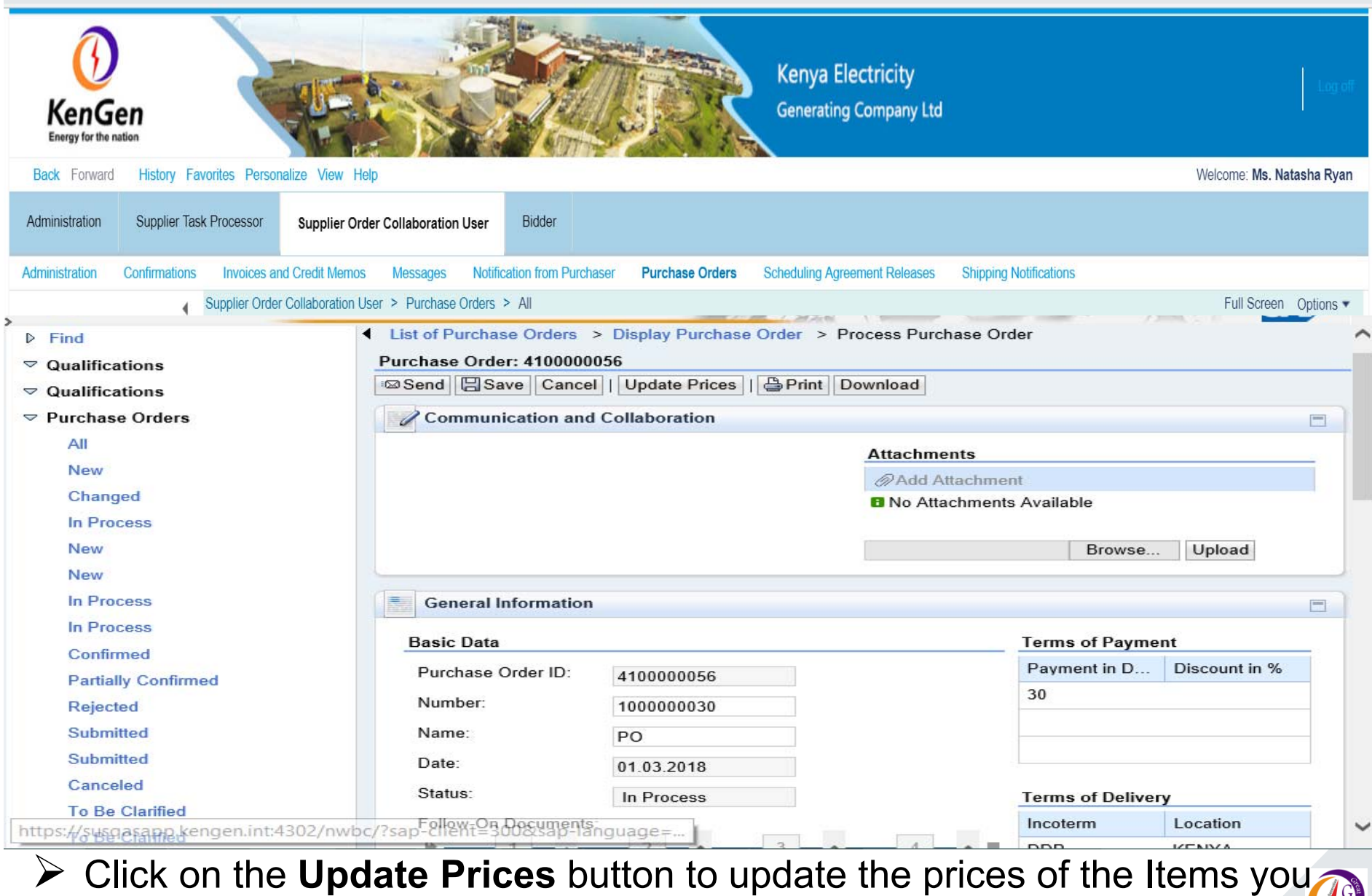

42 have confirmed. The prices get updated removing the rejected items

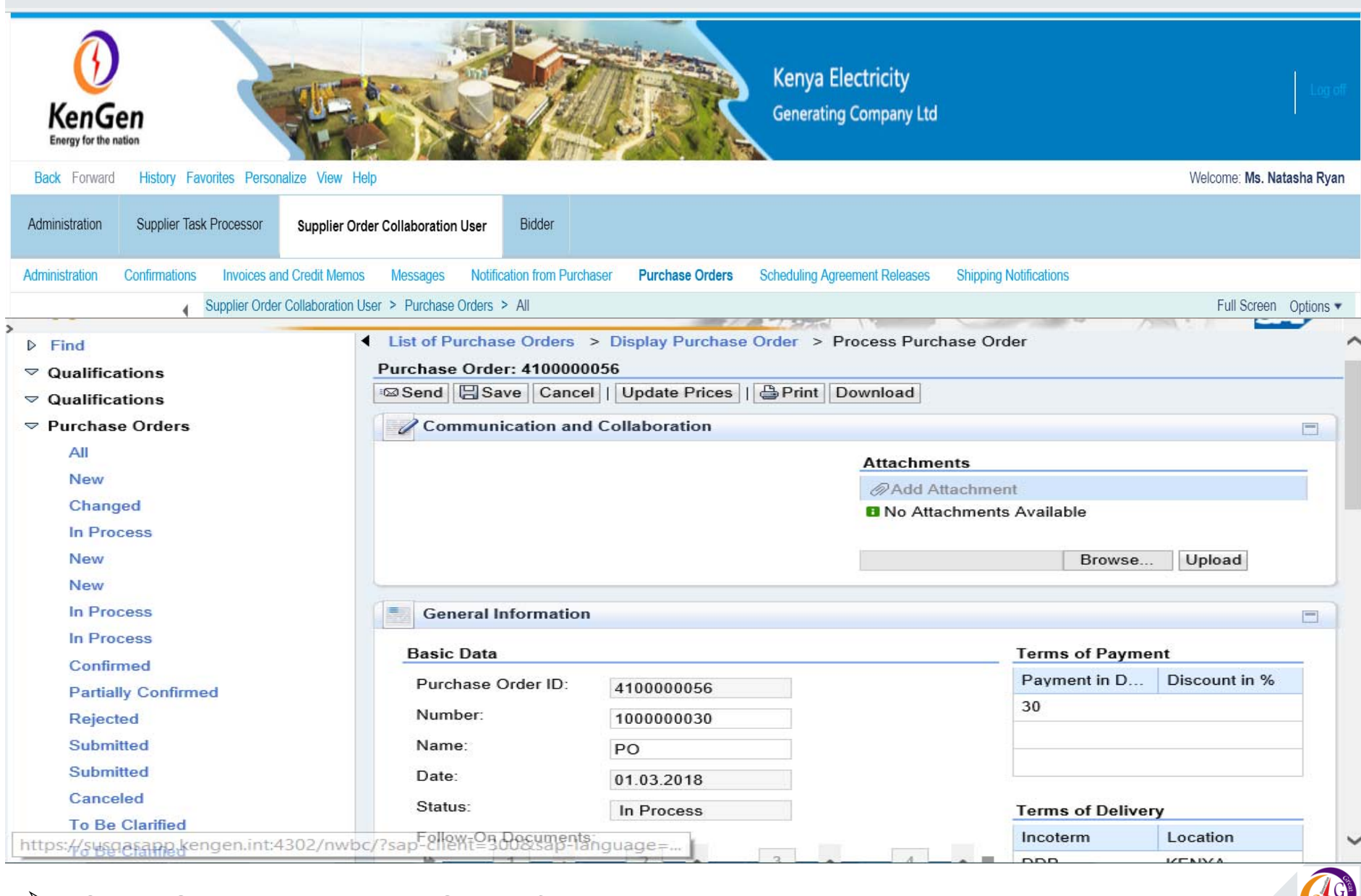

43

**Click Send button – PO confirmation message sent to Purchaser**

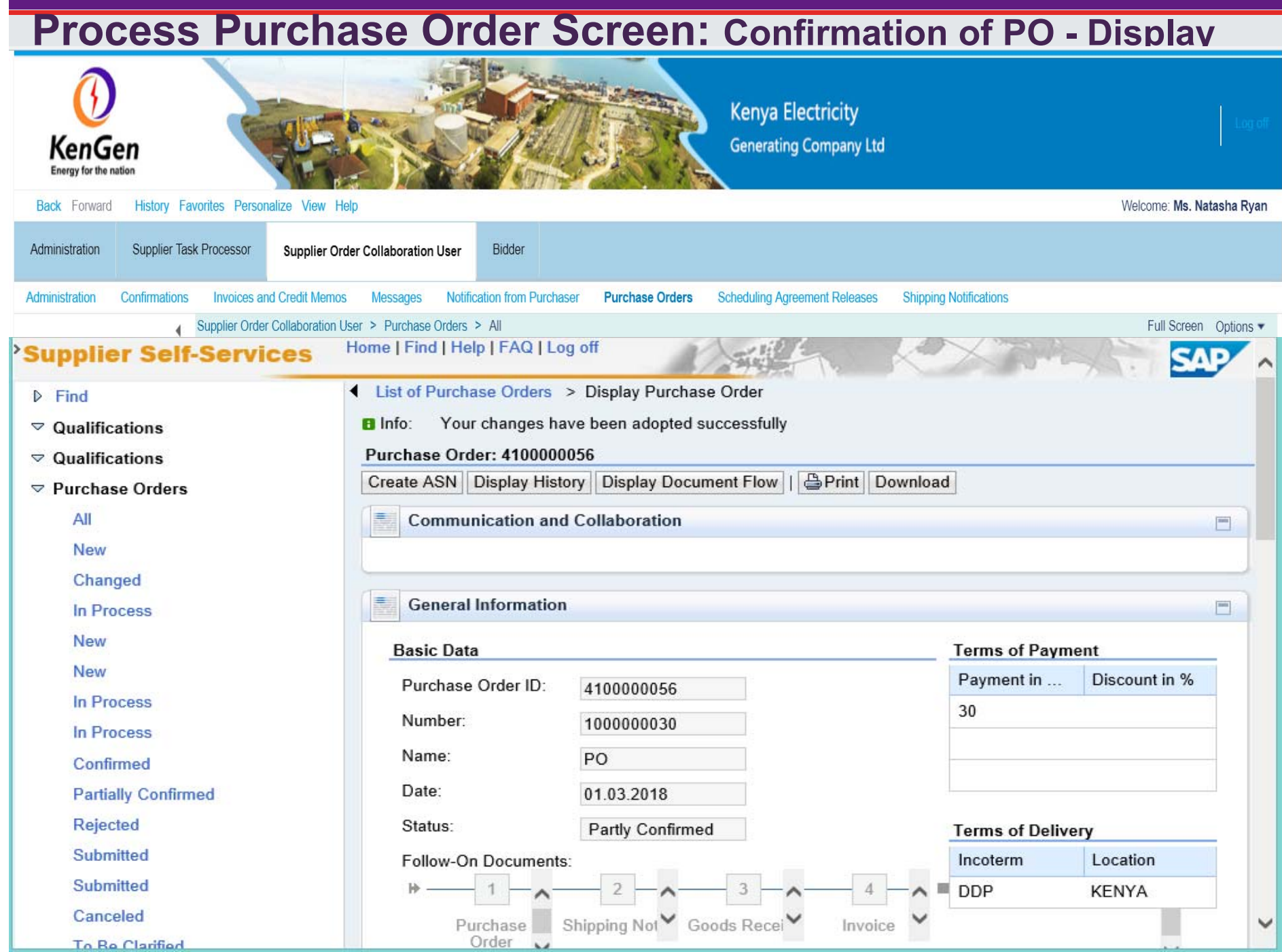

# **CREATING ADVANCE SHIPPING NOTIFICATION (ASN)**

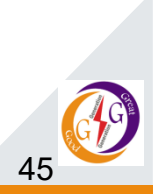

# **CREATING ADVANCE SHIPPING NOTIFICATION (ASN)**

- After successful confirmation of receipt of Purchase Order, you shall process an Advance Shipping Notification (ASN) for the Goods you want to deliver.
- $\triangleright$  ASN This is a document detailing the Items and quantities to be delivered.
- $\triangleright$  Navigate to;
	- **Purchase Order** in SAP SUS and select the relevant PO from the list of Purchase orders with the status as **Confirmed**.

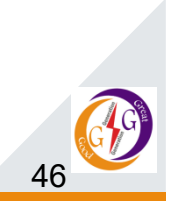

# **CREATING ADVANCE SHIPPING NOTIFICATION (ASN)**

## **List of POs**

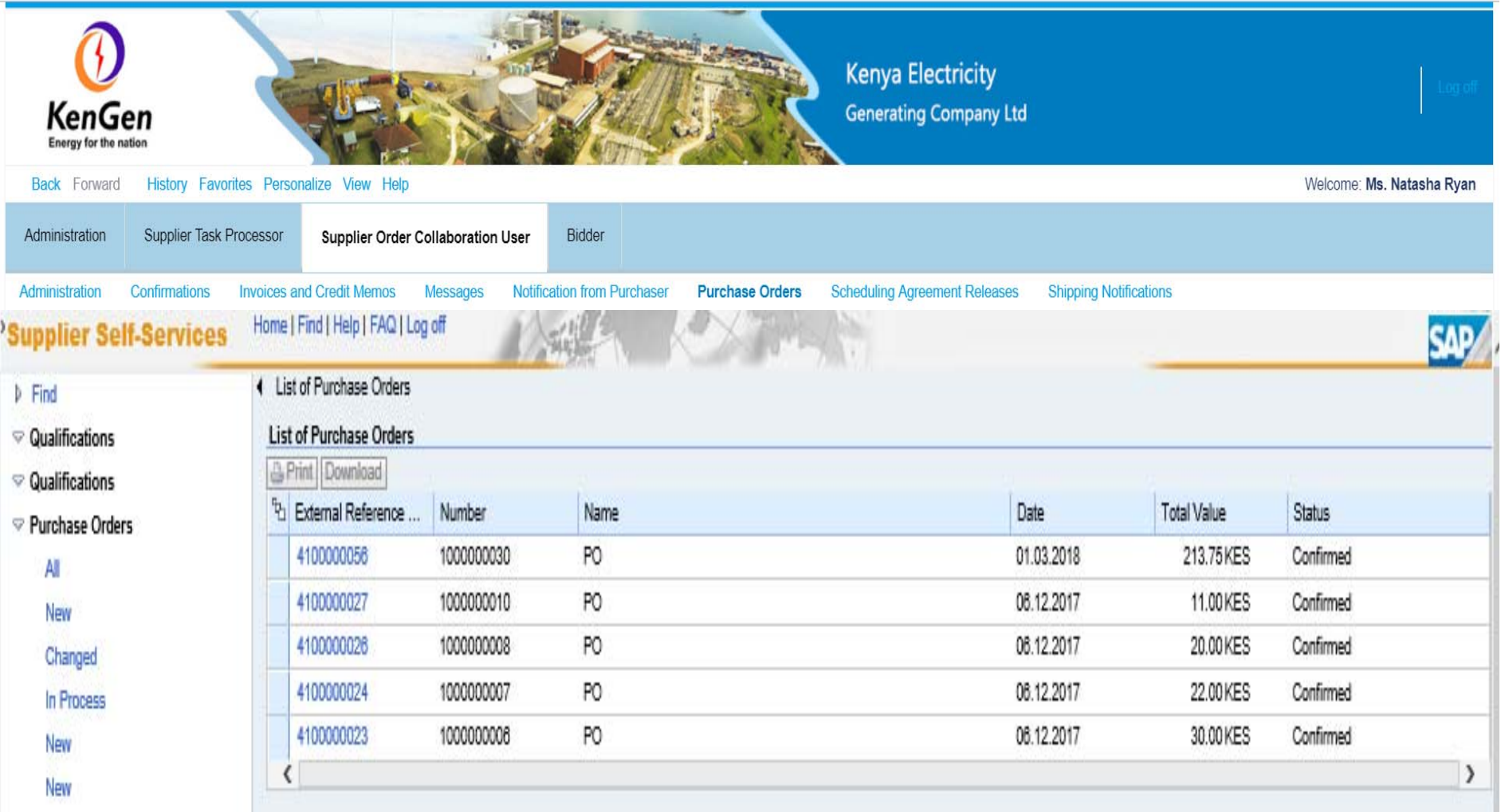

 $\bullet$ **Click on confirmed PO**

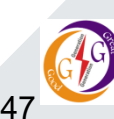

## **CREATING ADVANCE SHIPPING NOTIFICATION (ASN): Click Create ASN button**

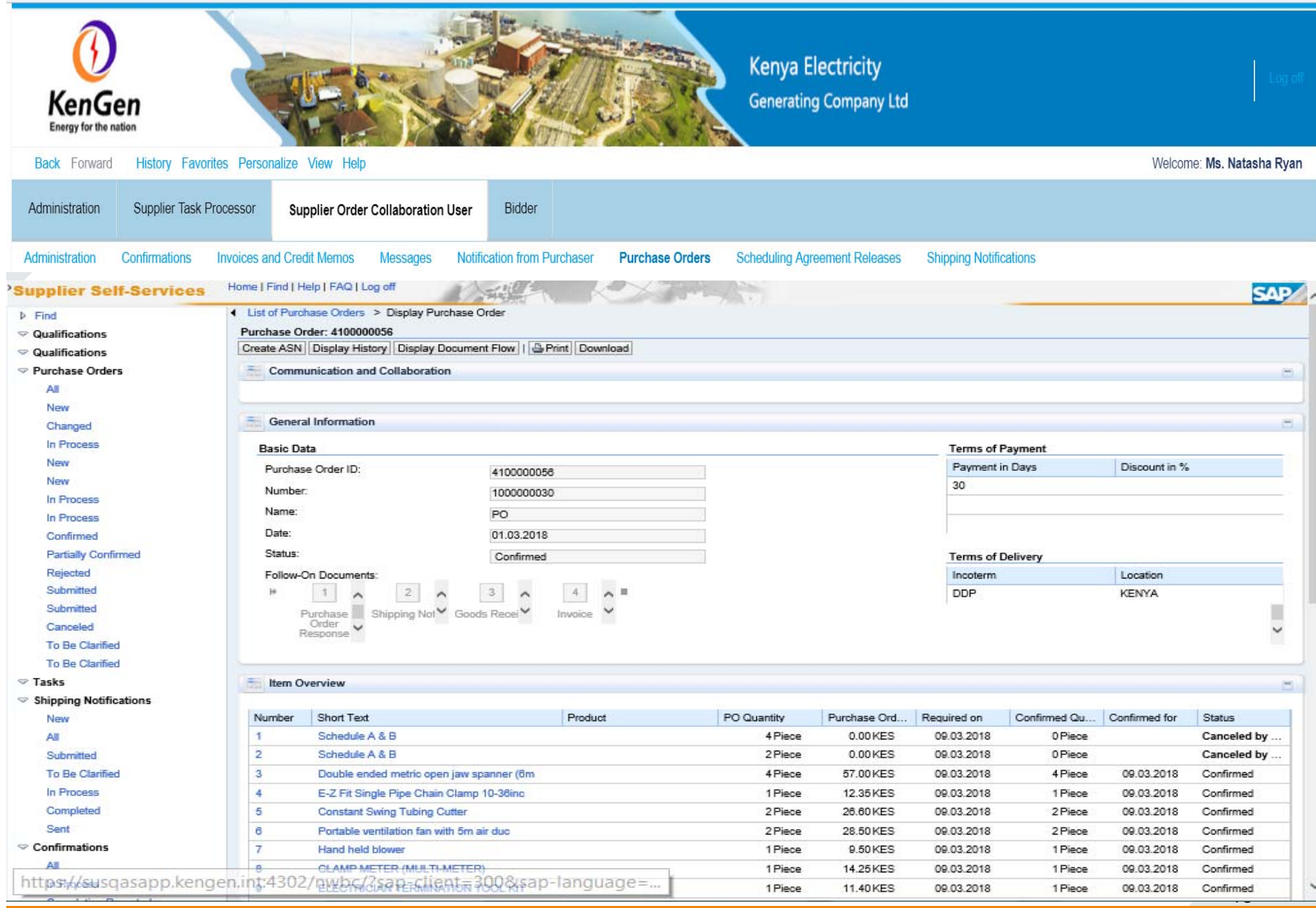

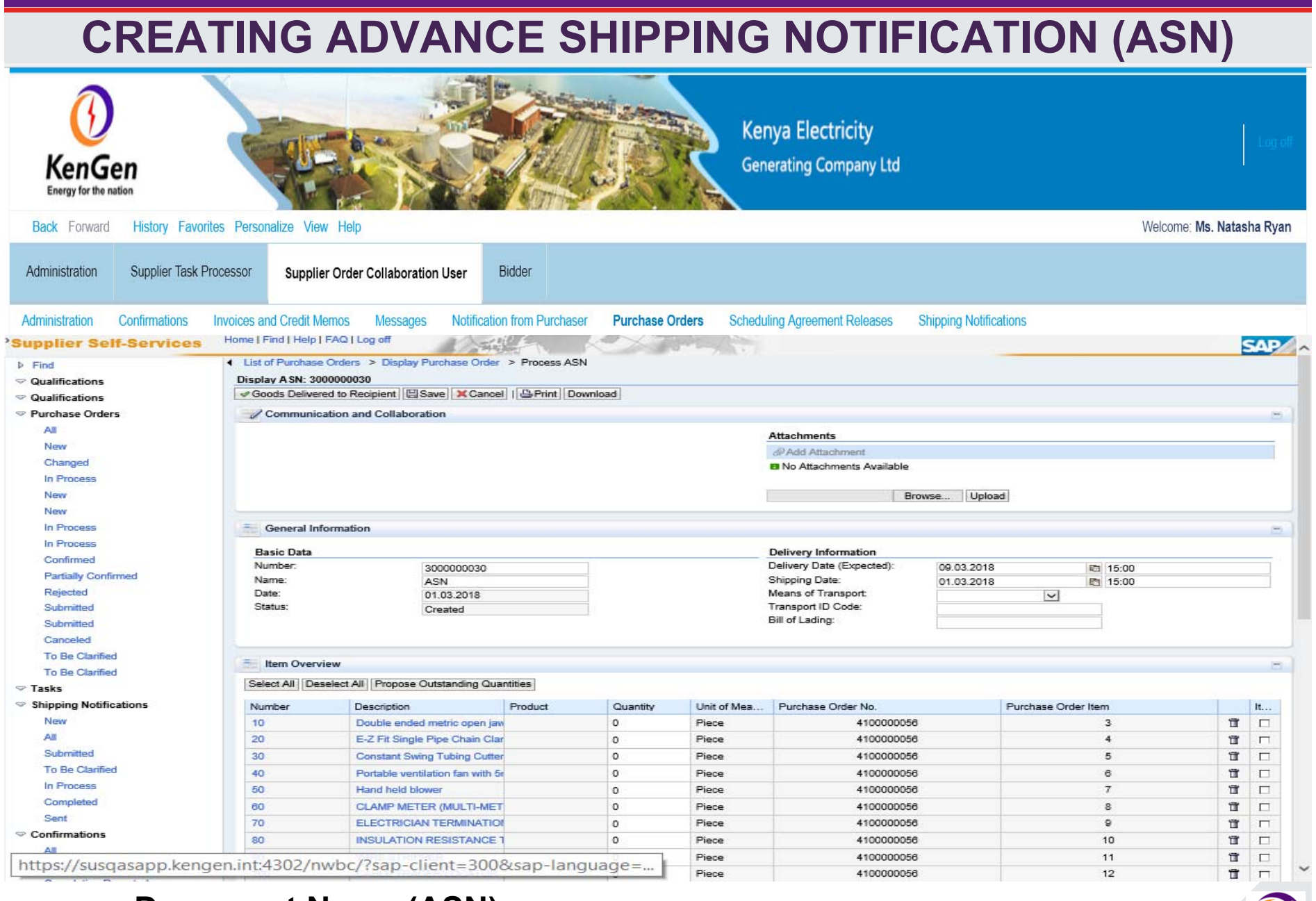

- $\bullet$ **Document Name (ASN)**
- •**Select the Means of Transport & Transport ID Code/Bill of Lading**

49

## **CREATING ADVANCE SHIPPING NOTIFICATION (ASN): Propose Quantitie s**

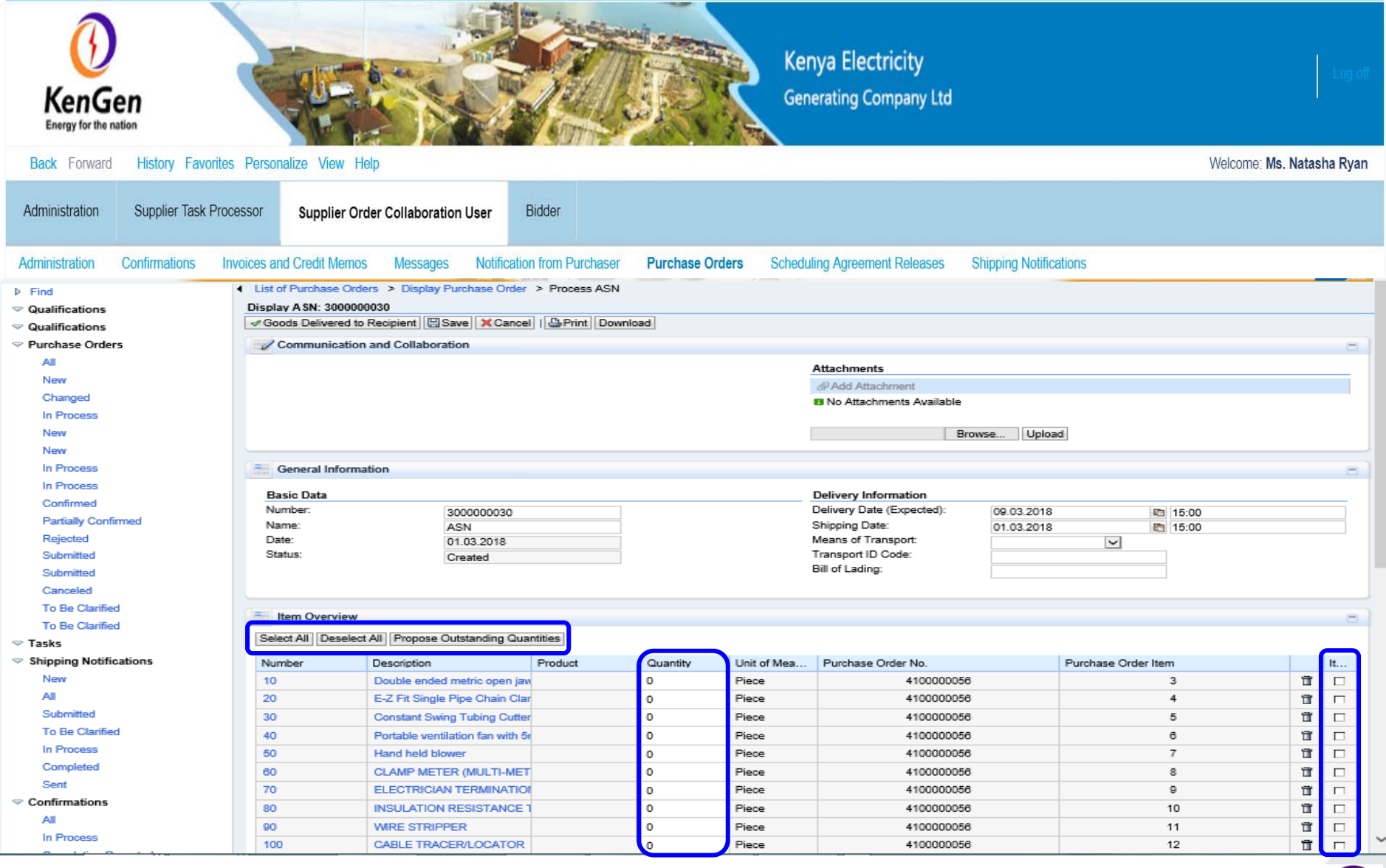

•• Click on "**Select All**" button – Tick the Checkbox **Ø** under Item selection

• Click on **Propose Outstanding Quantities** - Propose the quantities to supply as per the PO. •

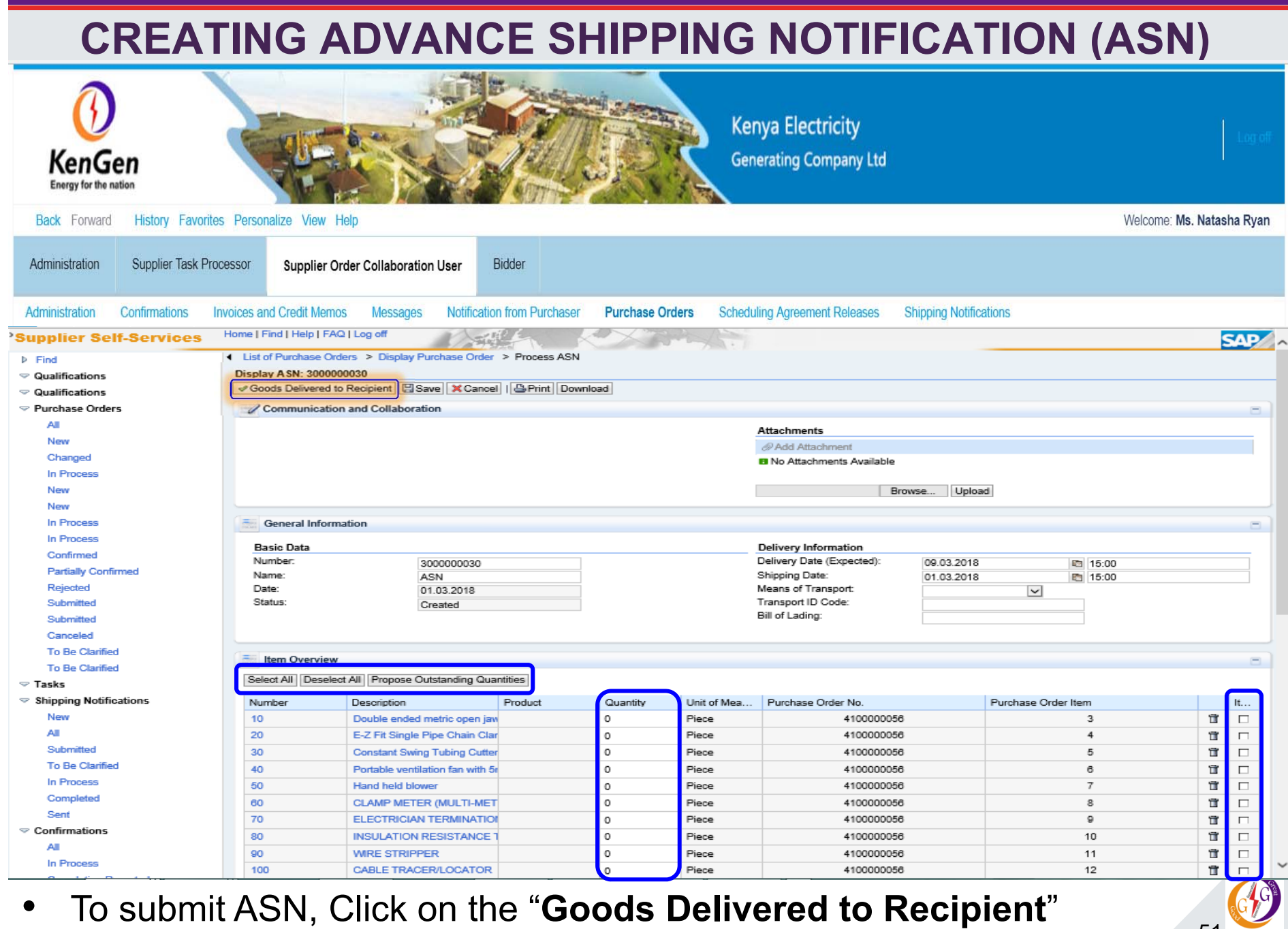

51

#### **CREATING ADVANCE SHIPPING NOTIFICATION (ASN) Kenya Electricity Generating Company Ltd** KenGen Energy for the natio History Favorites Personalize View Help **Back** Forward Welcome: Ms. Natasha Rvan Supplier Task Processor Administration Supplier Order Collaboration User Bidder **Invoices and Credit Memos** Administration Confirmations **Messages Notification from Purchaser Purchase Orders Scheduling Agreement Releases Shipping Notifications** Home | Find | Help | FAQ | Log of 'Supplier Self-Services **SAP** 4 List of Purchase Orders > Display Purchase Order > Display ASN **b** Find  $\triangledown$  Qualifications n Info: Your changes have been adopted successfully Display ASN: 3000000030 **▽ Qualifications** Copy | Display Document Flow | | & Print | Download Purchase Orders A. Communication and Collaboration New Changed **General Information** In Process New **Basic Data** Delivery Information New Number 3000000030 Delivery Date (Expected) 09 03 2018  $15:00$ In Process Name: Shipping Date: **ASN** 01.03.2018 15:00 Date: 01.03.2018 Means of Transport  $\overline{\smile}$ In Process Transport ID Code: Status Sent Confirmed Bill of Lading: **Partially Confirmed** Rejected Submitted  $\equiv$ Item Overview Submitted Number Product Quantity Purchase Order No. Purchase Order Item Description Canceled 10 Double ended metric open jaw spanner (6m 4 Piece 4100000056 3 To Be Clarified 20 E-Z Fit Single Pipe Chain Clamp 10-36ino 1 Piece 4100000056  $\Delta$ To Be Clarified 30 2 Piece 4100000056  $\mathbf{a}$ **Constant Swing Tubing Cutter**  $\triangledown$  Tasks 40 Portable ventilation fan with 5m air duc 2 Piece 4100000056 6  $\triangleright$  Shipping Notifications 50 Hand held blower 1 Piece 4100000056  $\overline{7}$ New 60 **CLAMP METER (MULTI-METER)** 1 Piece 4100000056  $\mathbf{a}$  $\Delta \theta$  $70$ ELECTRICIAN TERMINATION TOOL KIT 4100000056  $\mathsf{G}$ 1 Piece Submitted 80 **INSULATION RESISTANCE TESTER** 1 Piece 4100000056  $10$ To Be Clarified 90 4100000056 **WRE STRIPPER** 3 Piece 11 In Process 100 **GABLE TRACER/LOCATOR** 1 Piece 4100000056  $12$ Completed Sent

Ho... PostCode City https://susqasapp.kengen.int:4302/nwbc/?sap-client=300&sap-language=... aza

**E** Partner Information

 $\triangledown$  Confirmations

•ASN document no. created and message screen appears as above

52

Telepho... Fax

123456

000100

Nairobi

E-mail

"*Your changes have been adopted successfully*"

# **CREATE CONFIRMATIONS FOR SERVICES**

- $\blacktriangleright$  Once a Service PO has been received by the supplier, an acknowledgment of the PO should be submitted before delivery date elapses
- For *Service Procurement we use Confirmations* Supplier perform Confirmations for Services performed and sends back to the customer
- $\triangleright$  The next step is to Create Confirmation for the services rendered, and send to the customer. The Confirmation

generates a Service Entry Sheet (SES) in the Back-End system

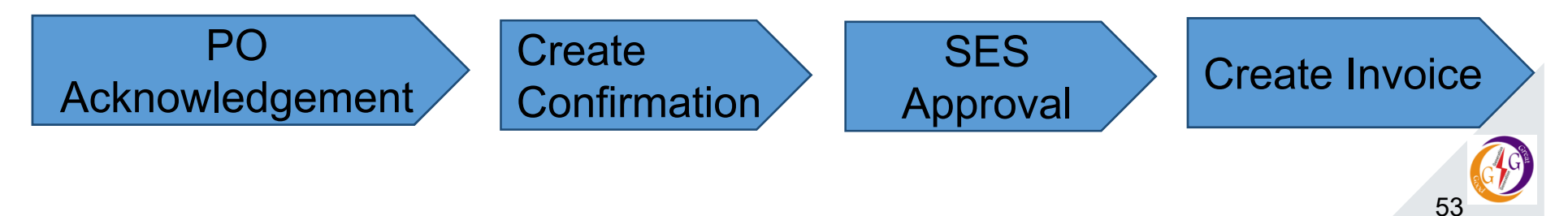

# **CREATE CONFIRMATIONS FOR SERVICES**

- Navigate to **Purchase Order** tab in SAP SUS and select the relevant PO from the list of Purchase orders with the status as"**Confirmed**".
- Click on the Purchase Order no. create an acknowledgement

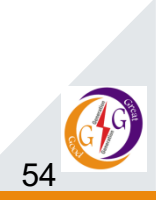

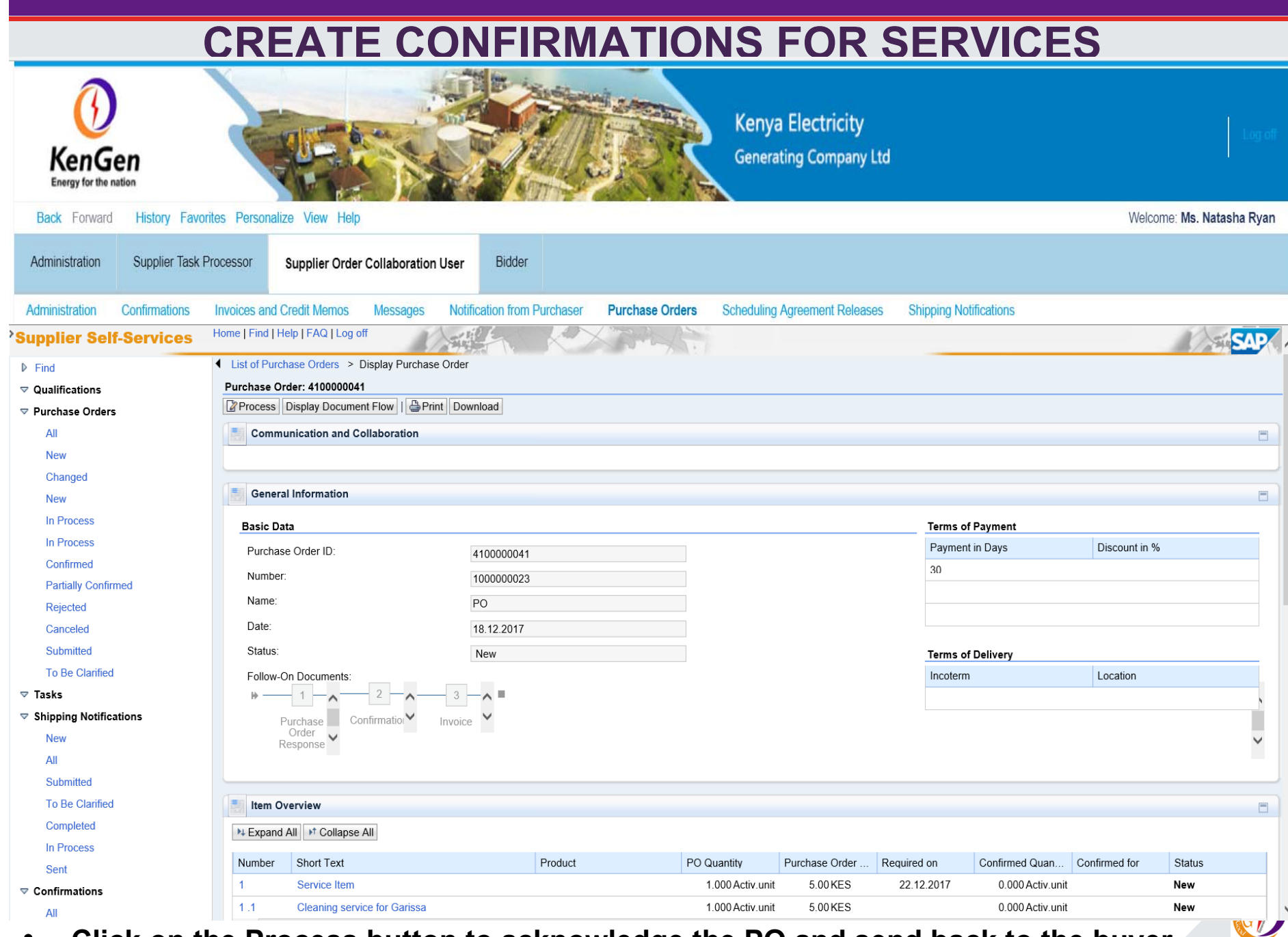

• Click on the Process button to acknowledge the PO and send back to the buyer <sub>55</sub> •

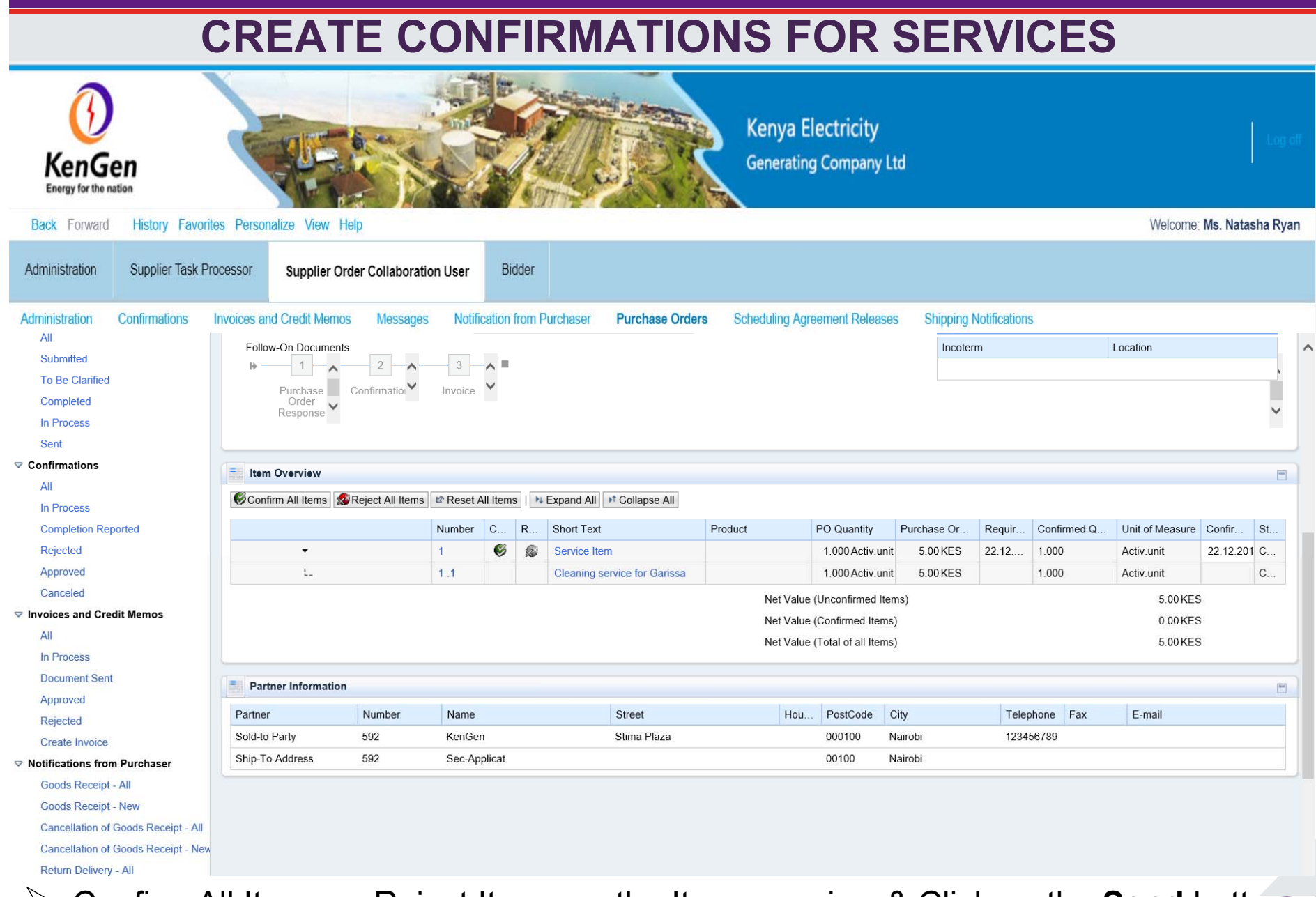

56**▶ Confirm All Items or Reject Items on the Item overview & Click on the Send button** The Purchase Order acknowledgement is sent to buyer

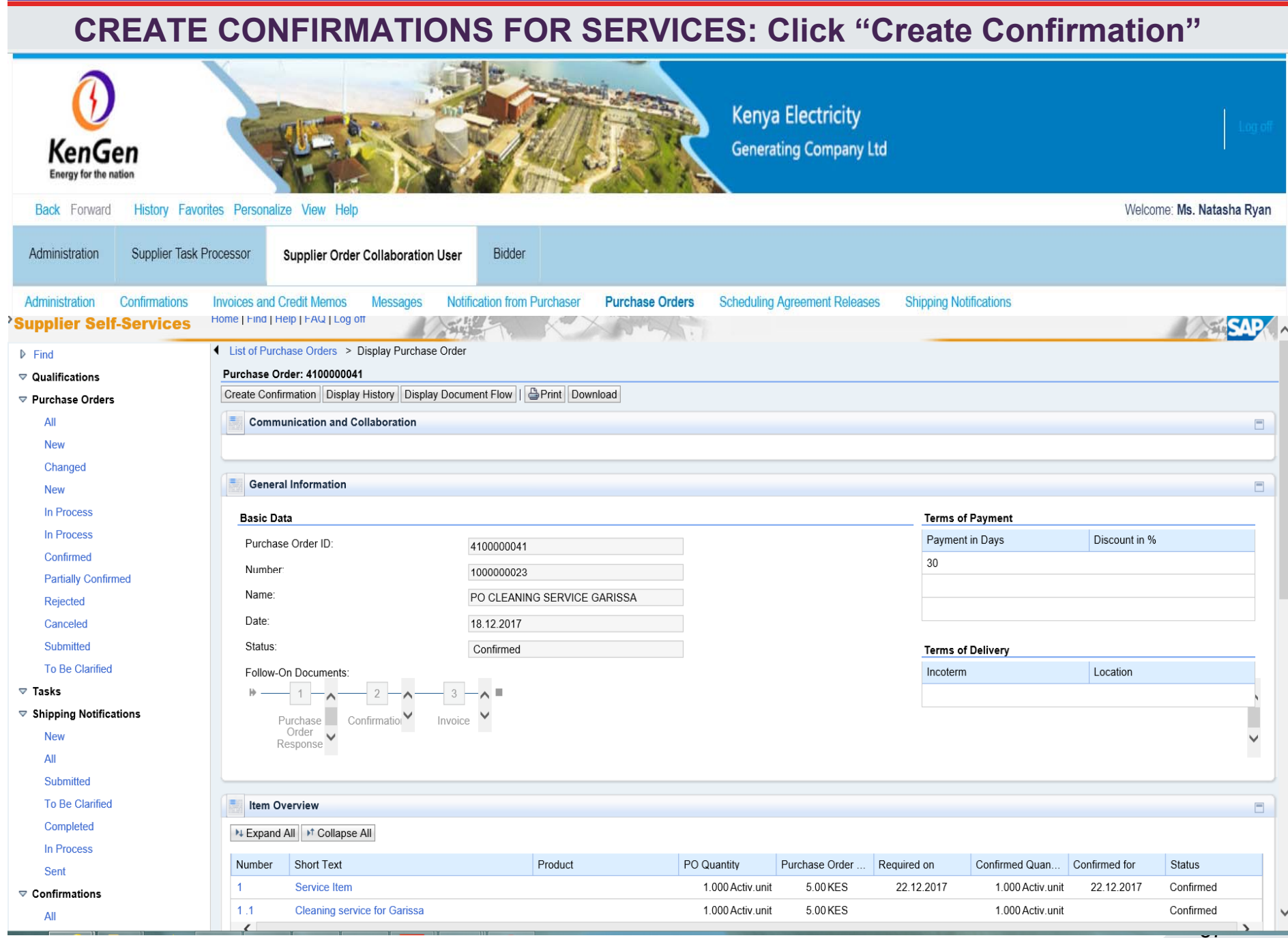

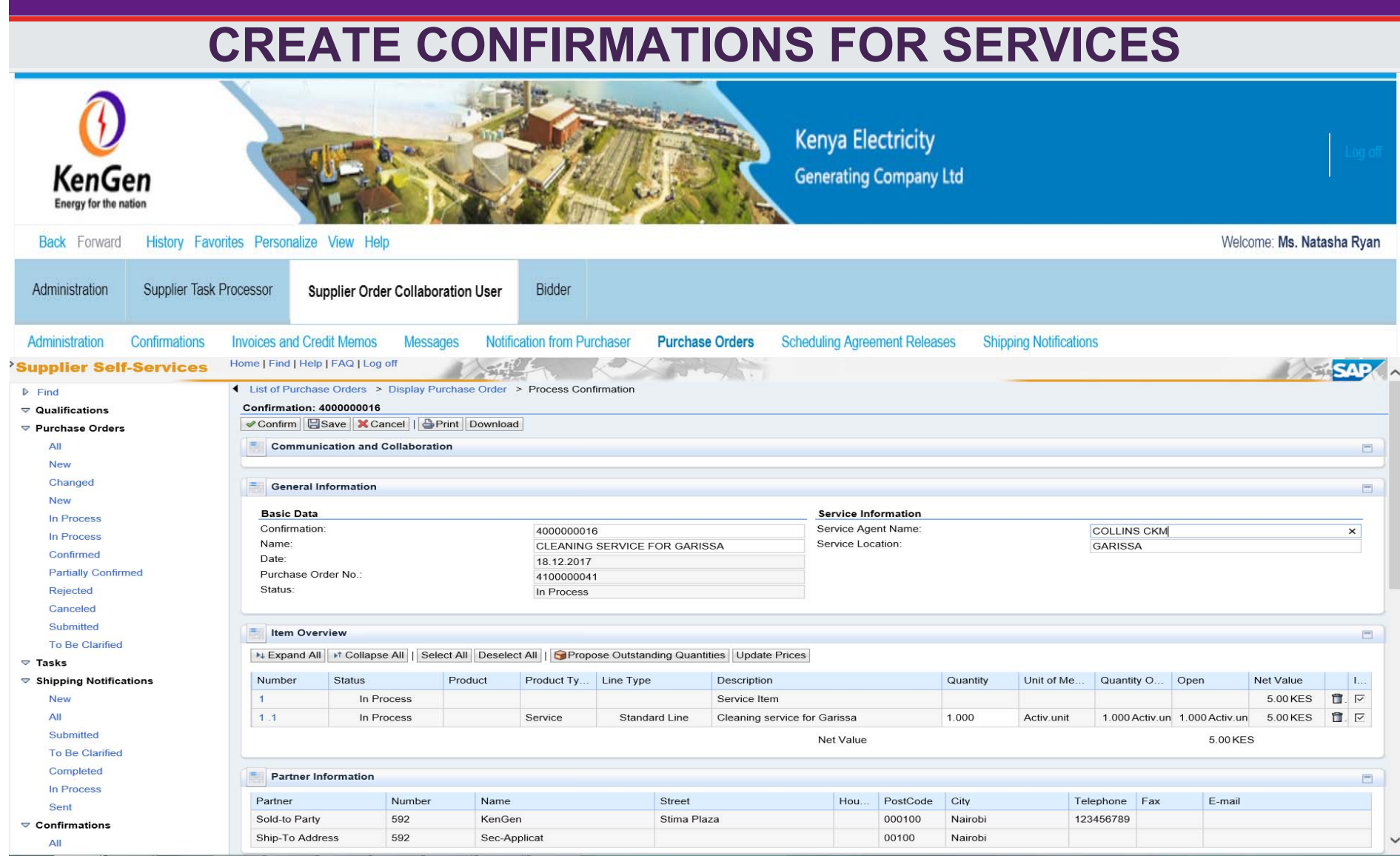

- $\bullet$  **Fill in the details in the Basic data field (Document Name, Service Agent Name and Service Location)**
- 58 $\bullet$  **Select the Items (checkbox under Item selection) & propose quantities as per the PO (under quantity column)**

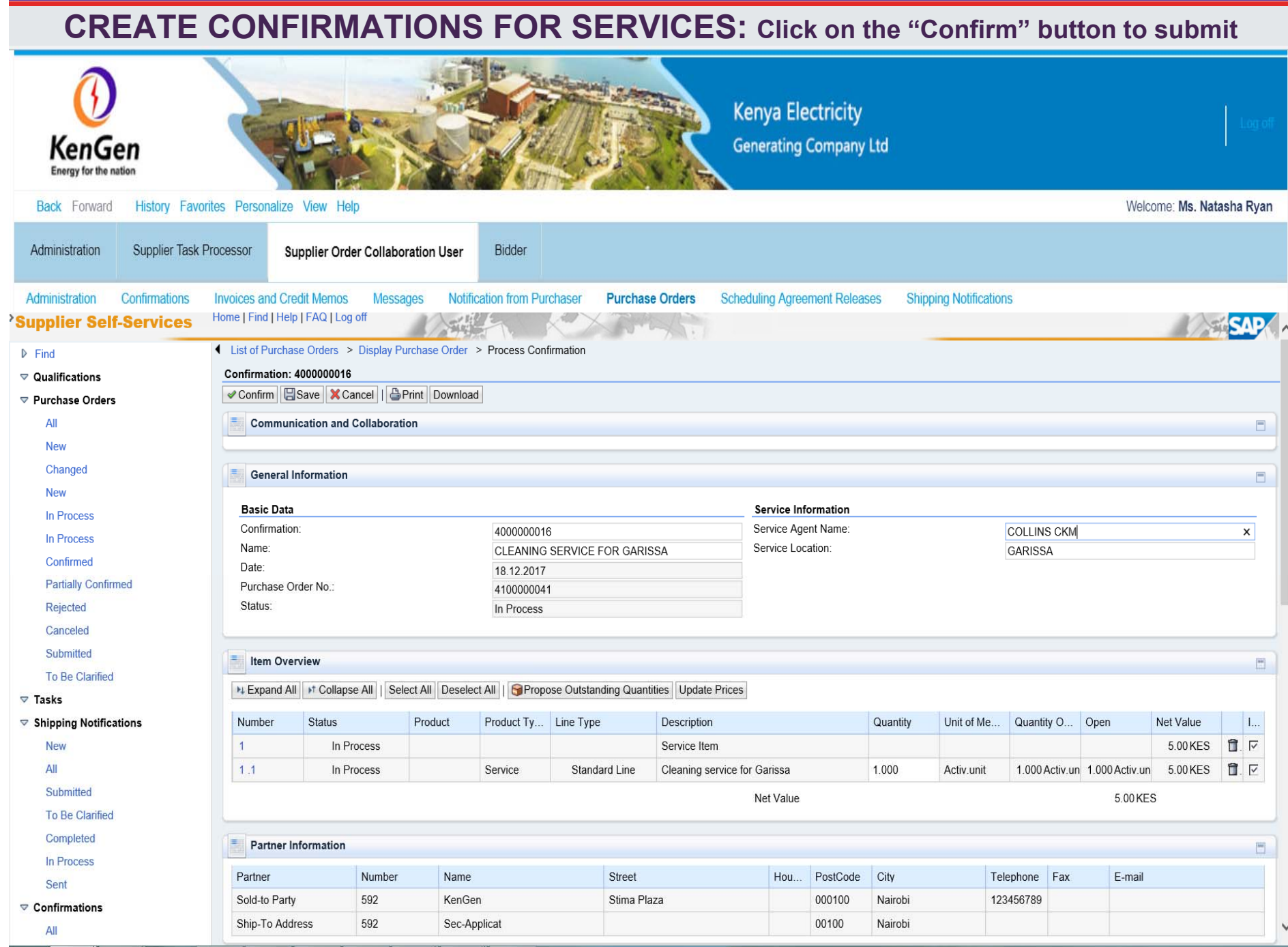

#### •**Confirmation Message – creates an SES (Service Entry Sheet) in the back-end system**

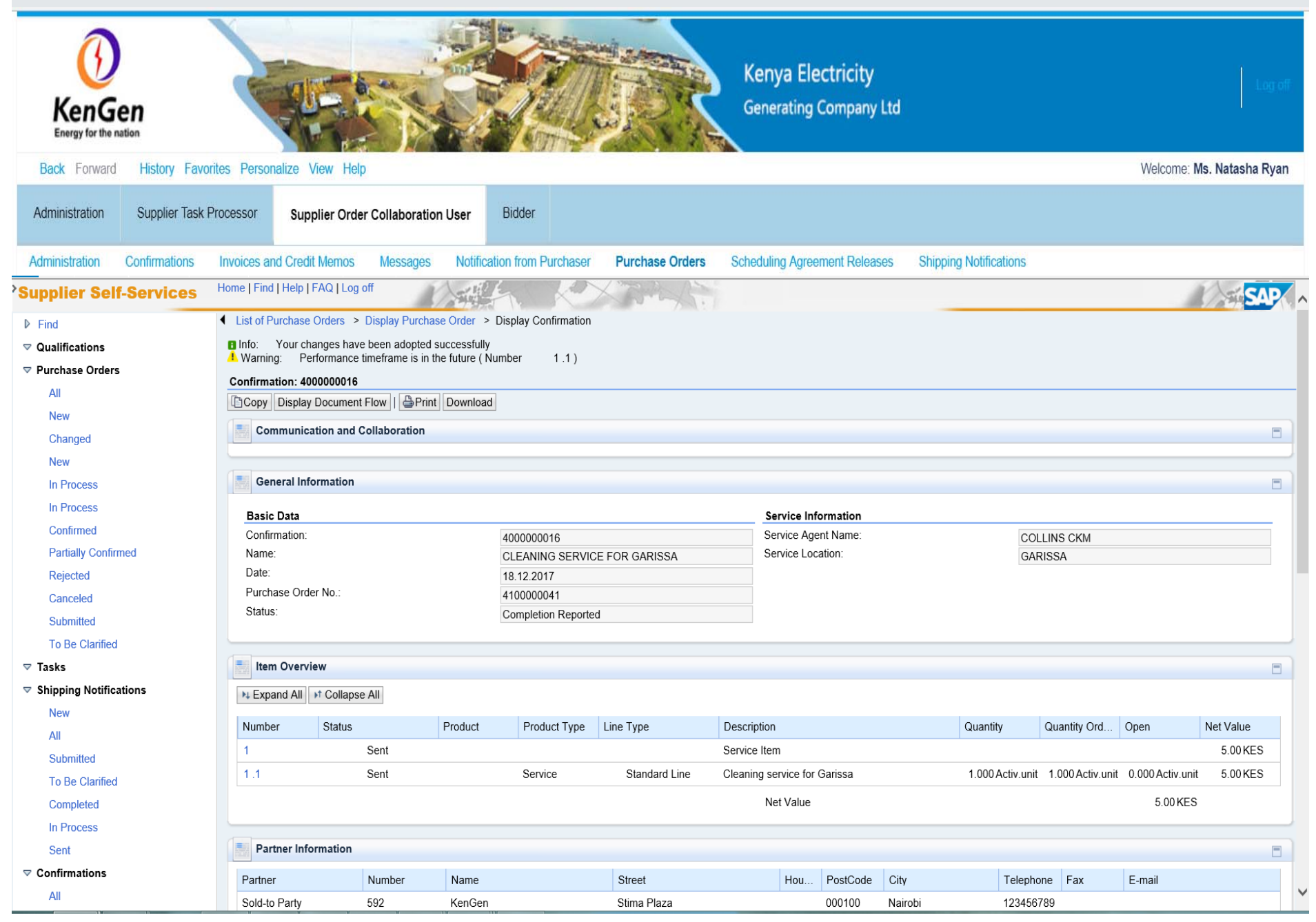

# **Display List of Confirmations**

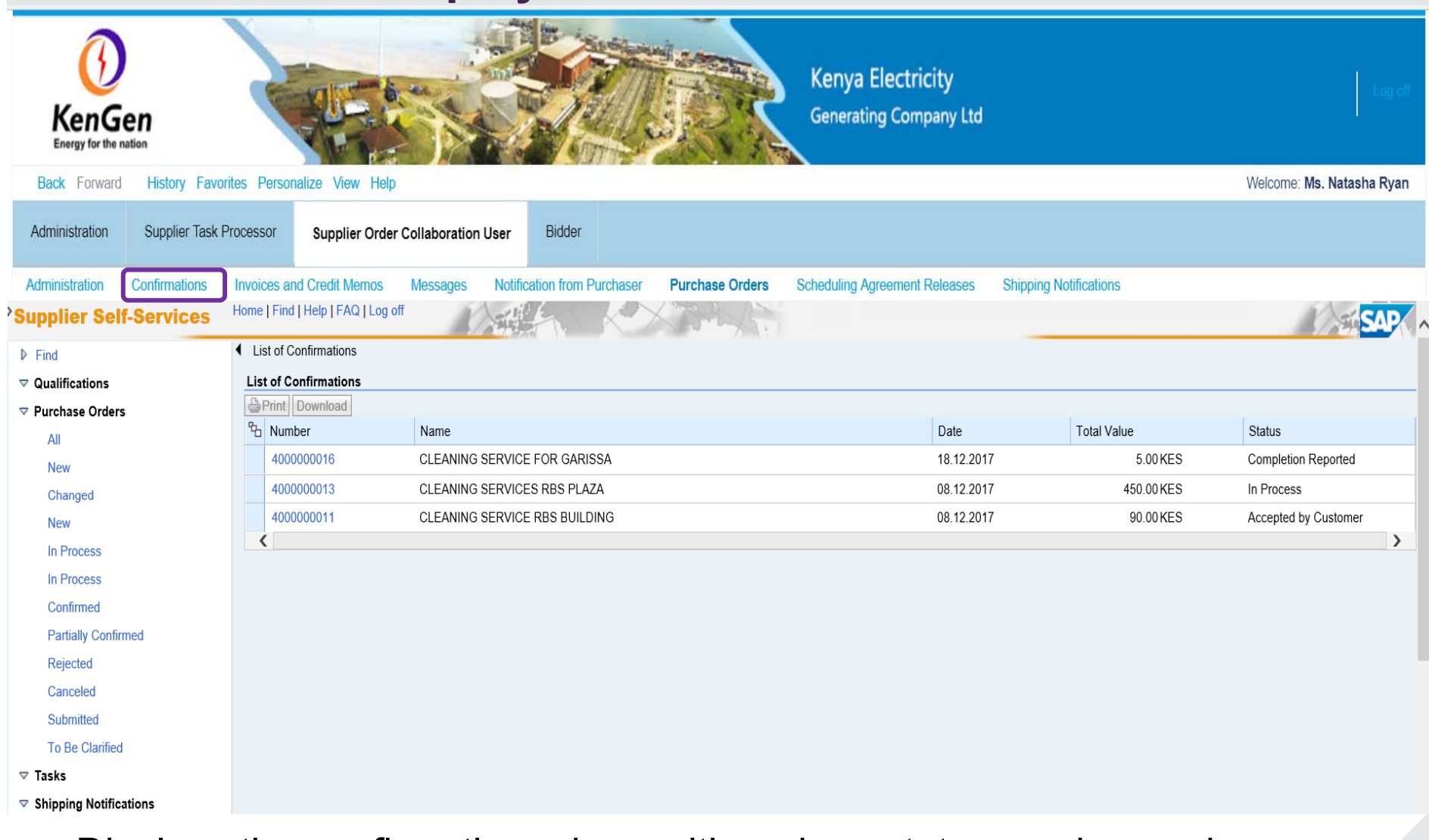

• Displays the confirmations done with various status as shown above •The customer has to approve/accept to move to the next step

61

# **SUS - CREATE INVOICES FOR GOODS & SERVICES**

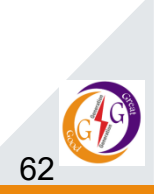

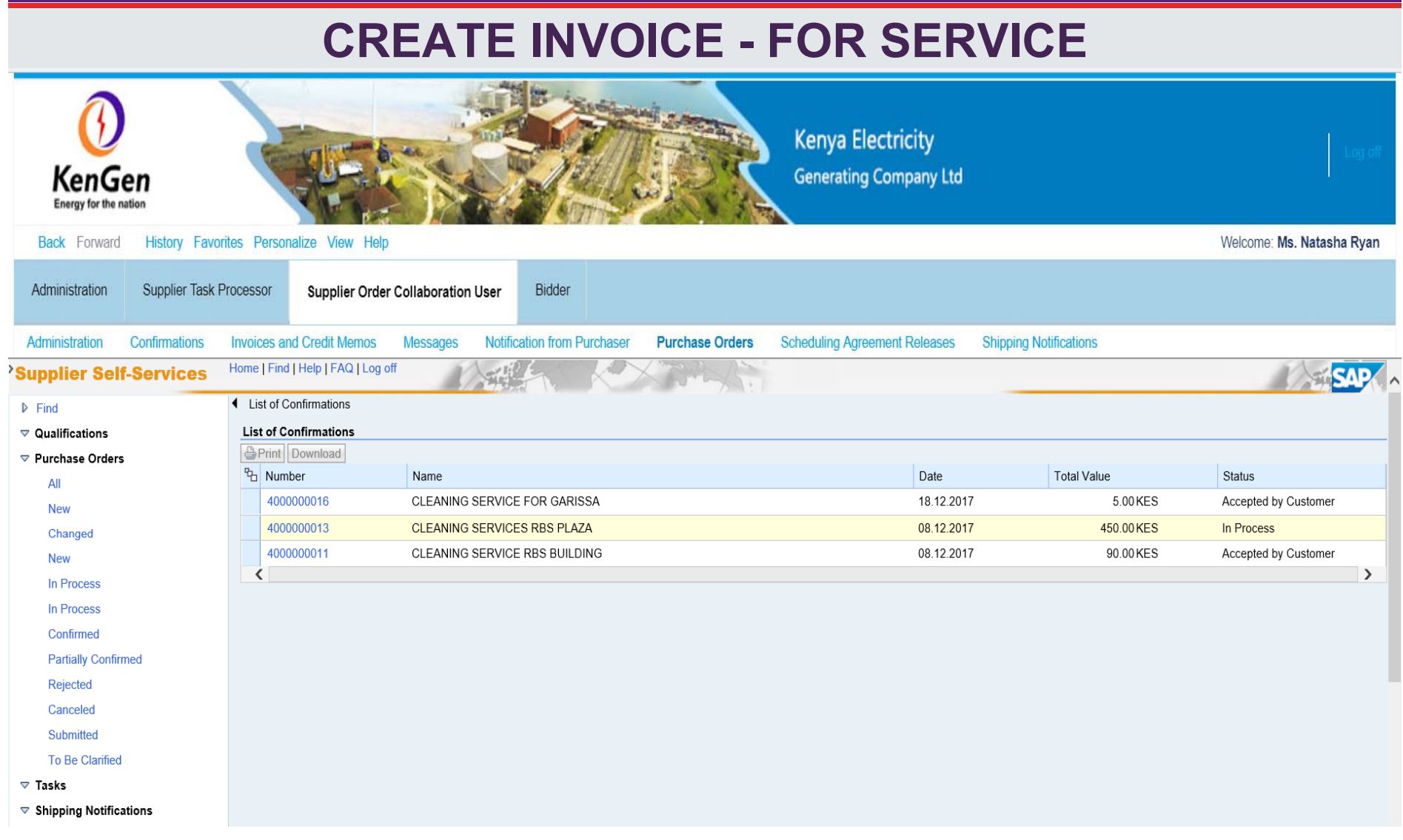

- $\blacktriangleright$ **The next process after Confirmation has been accepted by the buyer is invoice creation.**
- **Note down that the status of the confirmation has changed**
- ➤ **Click on the Confirmation number with status "***Accepted by customer***"**

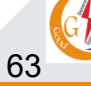

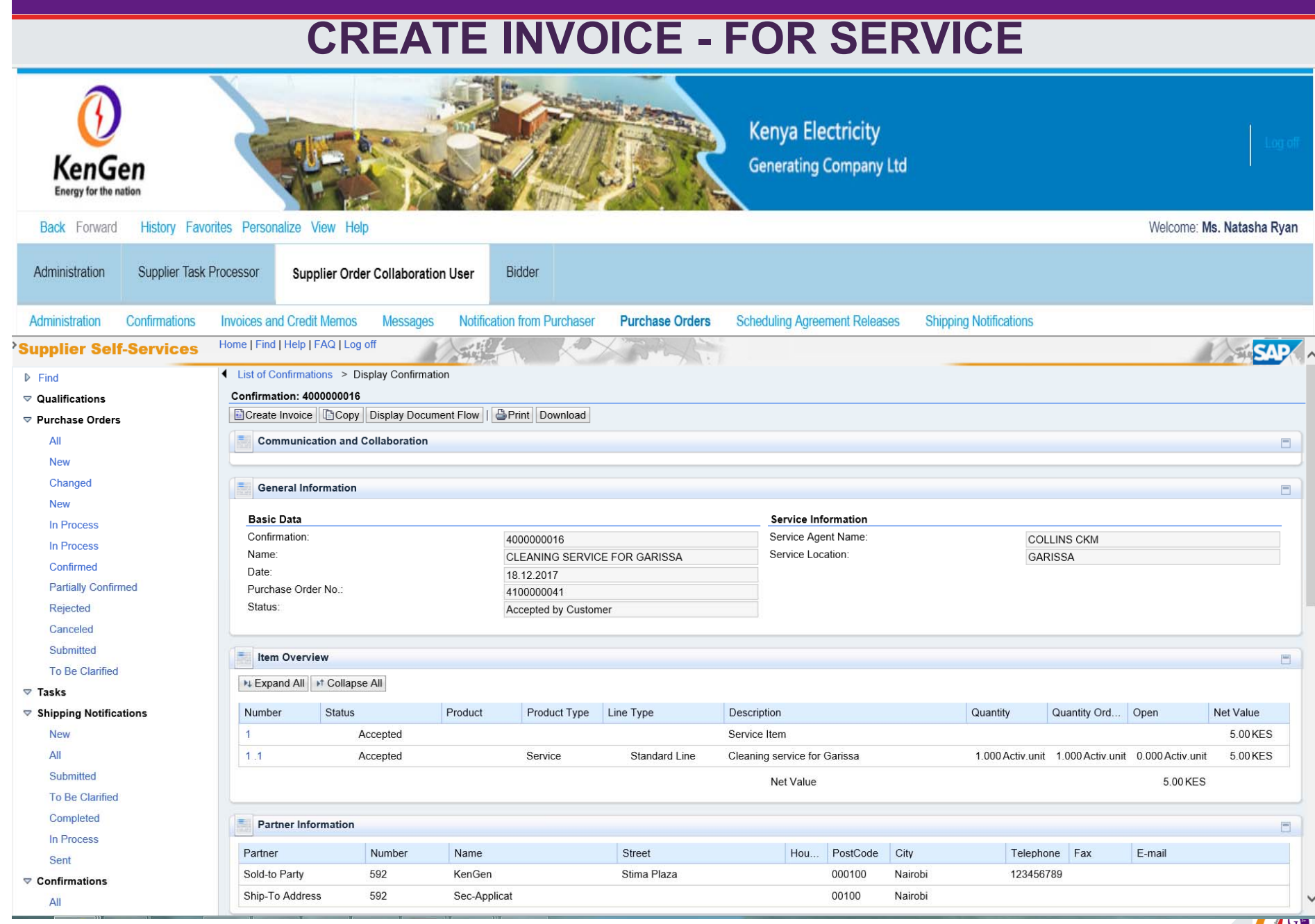

 $\bullet$ Click on the **"Create Invoice**" button

64

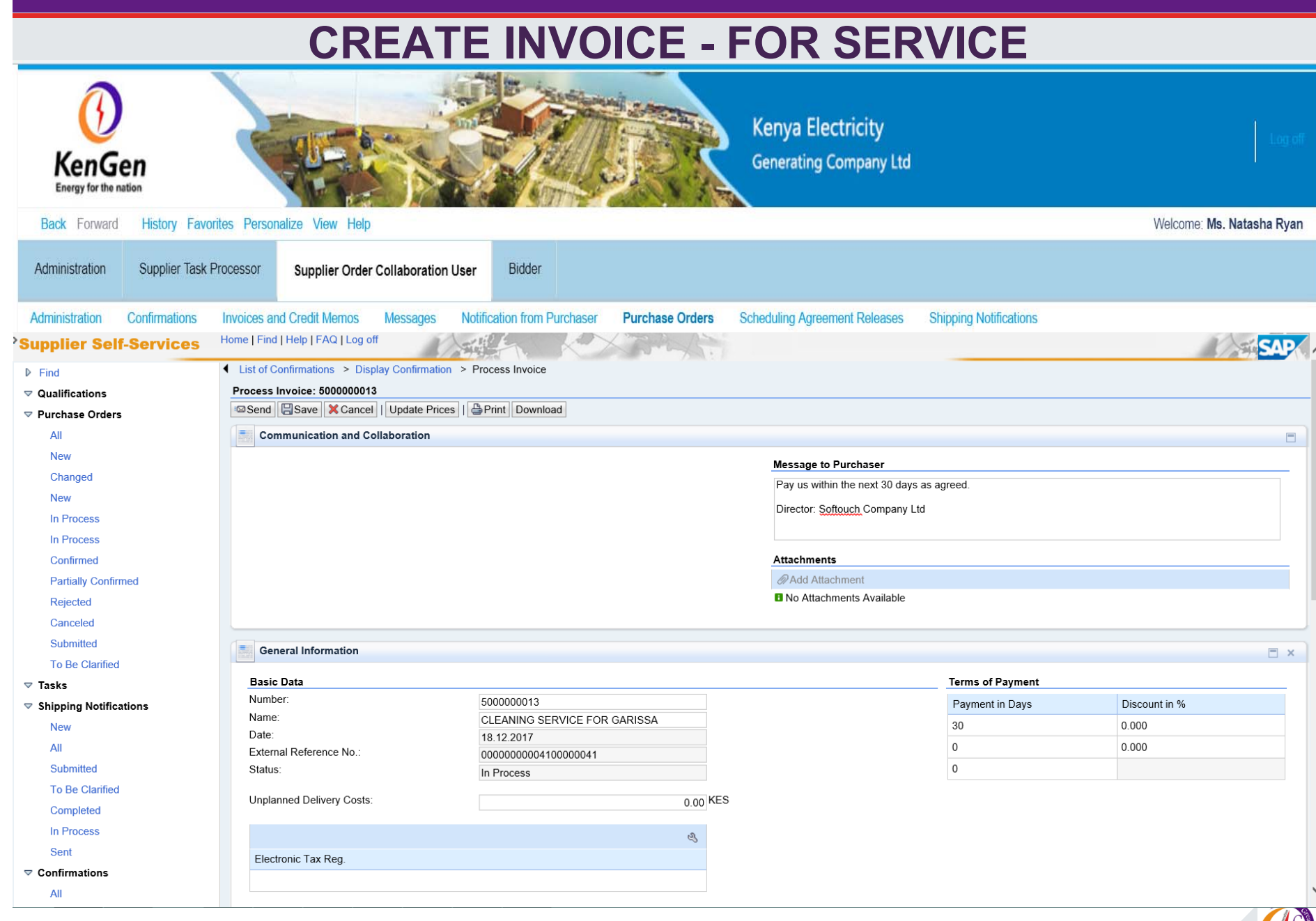

65 Click "**Send**" button: Note Invoice number, a message can be added for purchaser (buyer)•

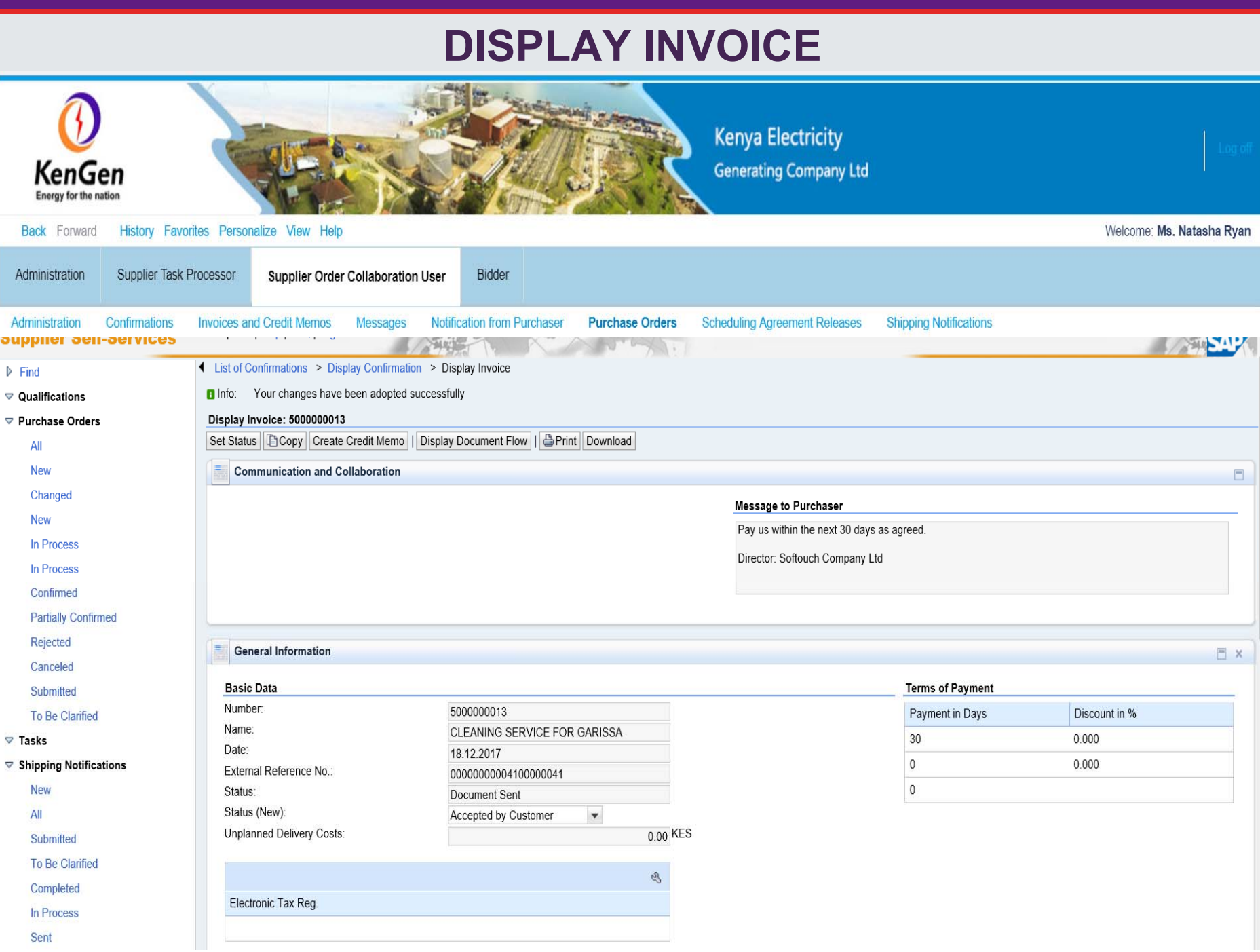

# **Display Invoice Cont….**

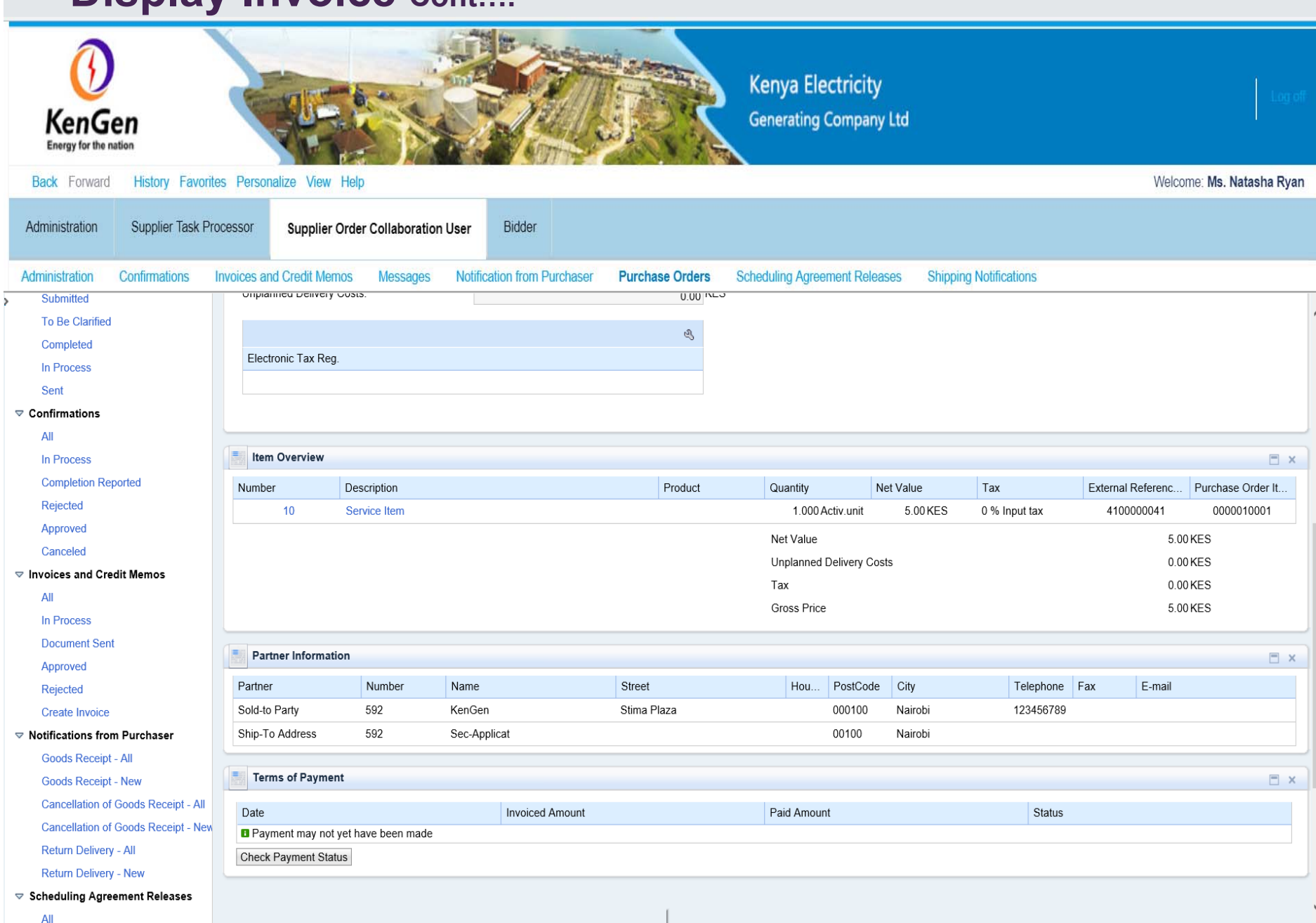

# THANK YOU

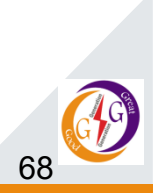